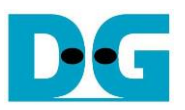

# TOE25G-IP Two Port reference design

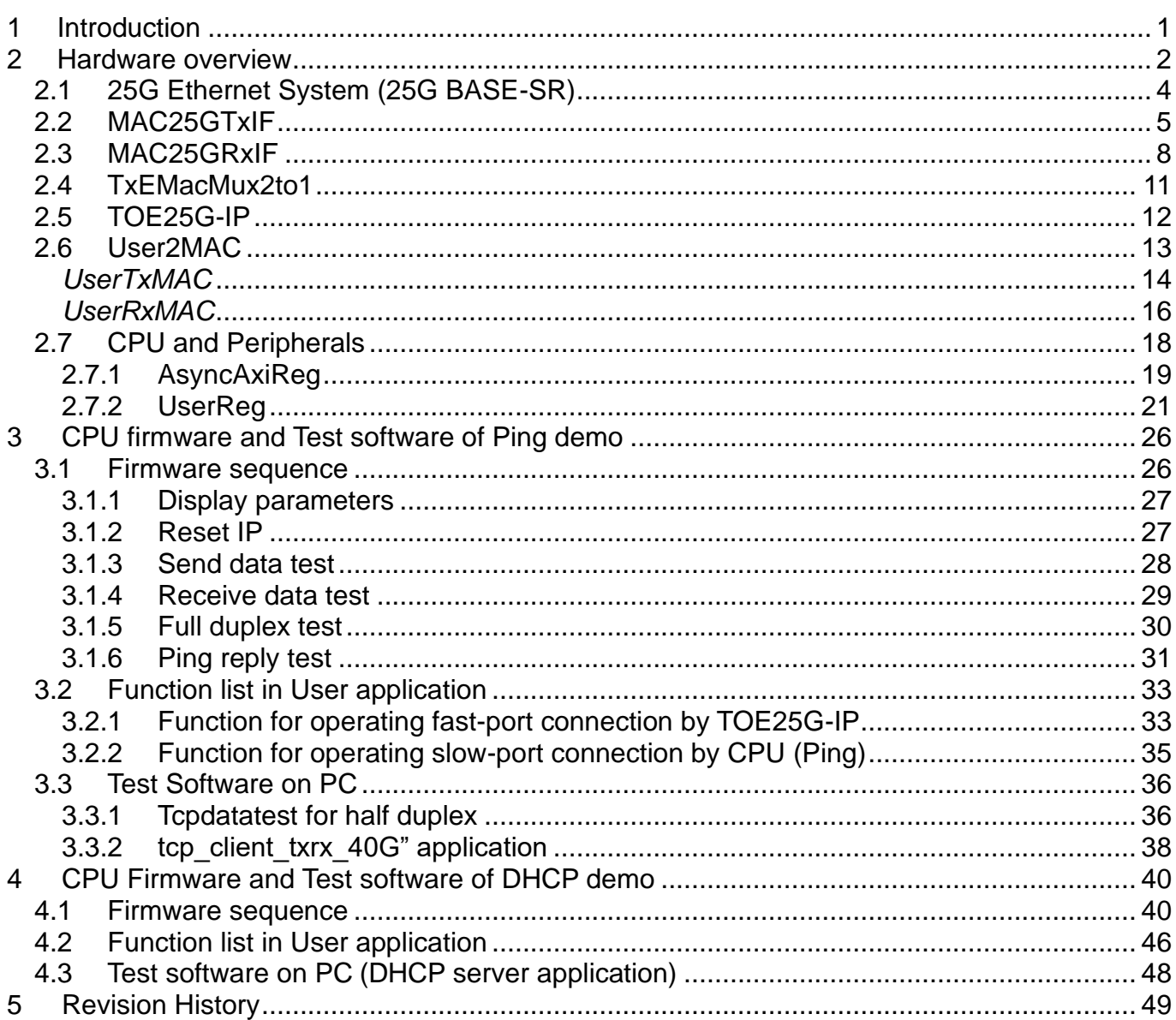

*TOE25G-IP Two Port reference design*

#### Rev1.0 6-Jul-23

## <span id="page-1-0"></span>**1 Introduction**

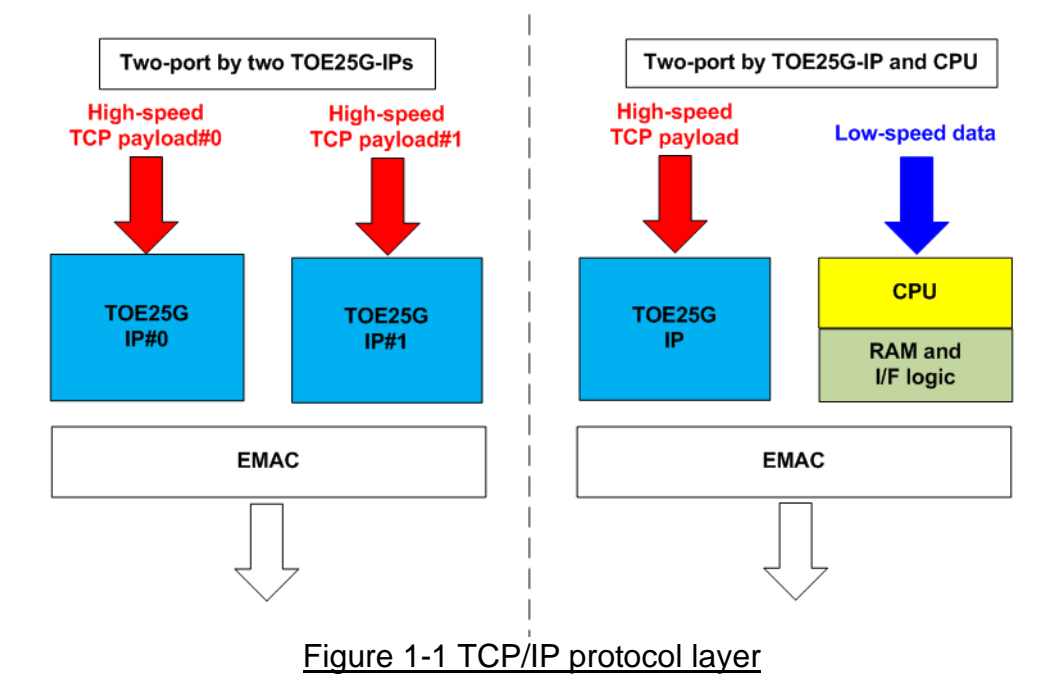

<span id="page-1-1"></span>TOE25G-IP is designed to transfer TCP payload data at ultra-high speed by using one TCP port. However, there are some applications that need to use multiple ports for transferring many data types. Also, increasing the number of TCP ports can accelerate total transfer performance for transferring the data via one 25G Ethernet channel in some environments. If the additional ports are applied for transferring TCP payload data at high-speed rate or increase transfer performance for each 25G Ethernet channel, it is recommended to use multiple TOE25G-IPs in the system for handling each port independently, as shown in the left side of [Figure](#page-1-1) 1-1.

However, some applications require only one fast port for transferring data at high-speed rate while the additional ports are applied for transferring some control information at low-speed rate with other protocols such as ICMP or DHCP. The right system of [Figure](#page-1-1) 1-1 is purposed instead. One TOE25G-IP is applied for handling one high-speed TCP port while CPU is applied for handling the other ports or the other protocols with lower speed processing.

This document shows the right-side solution which uses CPU for handling other protocols - Ping command (ICMP protocol) and DHCP command (DHCP protocol). While one TOE25G-IP is integrated for processing one high speed TCP payload data.

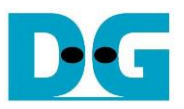

## <span id="page-2-0"></span>**2 Hardware overview**

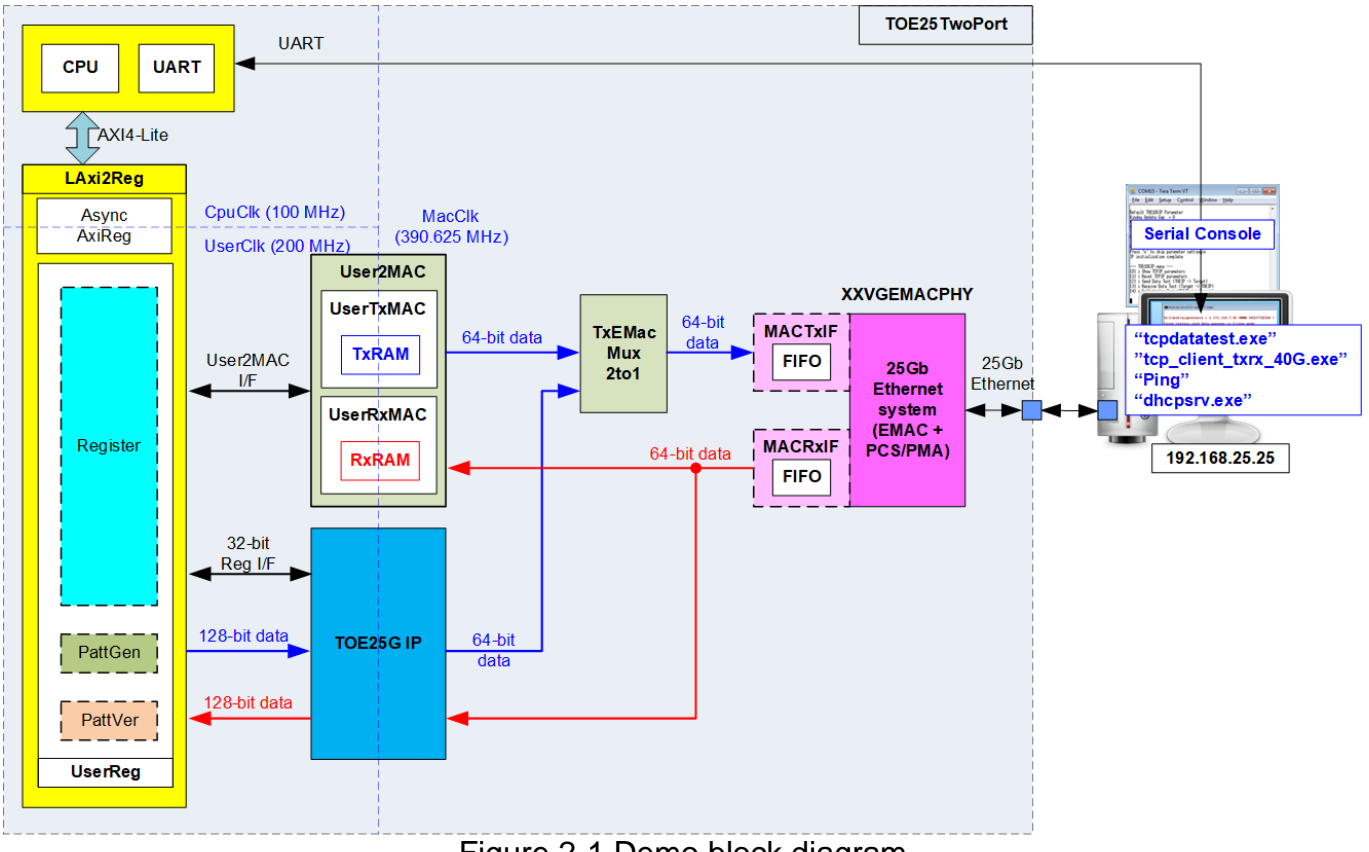

Figure 2-1 Demo block diagram

The reference design supports two port connections. First is slow-port connection which is handled by CPU system via User2MAC. The demo shows the slow-port connection for processing two protocols by using different CPU firmware – Ping test (ICMP protocol) and DHCP test (UDP protocol). For processing each protocol, CPU assigns different parameters to User2MAC via UserReg. Second is fast-port connection which is handled by TOE25G-IP. UserReg module connects to TOE25G-IP for setting the parameters via 32-bit Reg I/F and transferring high-speed data in both transfer directions by PattGen and PattVer. The transmitted packet from User2MAC and TOE25G-IP may be transferred in the same time. Therefore, TxEMacMux2to1 module is designed to be the switch logic to transfer the transmitted data from User2MAC and TOE25G-IP to Ethernet system. While the receive interface of Ethernet system is connected to both User2MAC and TOE25G-IP directly.

When 25G Ethernet System is implemented by DG 10G25GEMAC-IP and Xilinx PCS/PMA-IP, the 25G Ethernet System can connect to TOE25G-IP directly. While using Xilinx 25G Ethernet (MAC) Subsystem IP, the adapter logic (MACTxIF and MACRxIF) must be included to be interface module with TOE25G-IP.

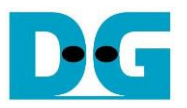

The target device in the test environment is the Test PC which can run four test applications. "tcpdatatest" and "tcp\_client\_txrx\_40G" are the test application, provided by Design Gateway, for transferring high-speed data in half-duplex mode and full-duplex mode, respectively. "Ping" command is run to check round-trip time and "dhcpsrv" is run to assign IP address by DHCP (Dynamic Host Configuration Protocol)

There are three clock domains in the design, i.e., CpuClk which is the clock for running the CPU system, MacClk which is the user interface clock of 25Gb Ethernet System, and UserClk which is the clock for running user logic of TOE25G-IP. In real system, the user can change the frequency of CpuClk and UserClk. According to TOE25G-IP datasheet, clock frequency of UserClk should be more than or equal to 195.3125 MHz for 25Gb Ethernet to achieve the best performance. AsyncAxiReg is designed to support asynchronous signals between CpuClk and UserClk. More details of each module inside the TOE25CPUTest are described as follows.

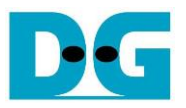

#### <span id="page-4-0"></span>**2.1 25G Ethernet System (25G BASE-SR)**

25G Ethernet System consists of the MAC layer and PCS/PMA layer. The user interface for connecting with Ethernet MAC is 64-bit AXI4-stream interface running at 390.625 MHz. The physical interface is 25G BASE-SR. There are many solutions for implementing 25G Ethernet System. Three solutions are explained in this document, as shown in [Figure 2-2.](#page-4-1)

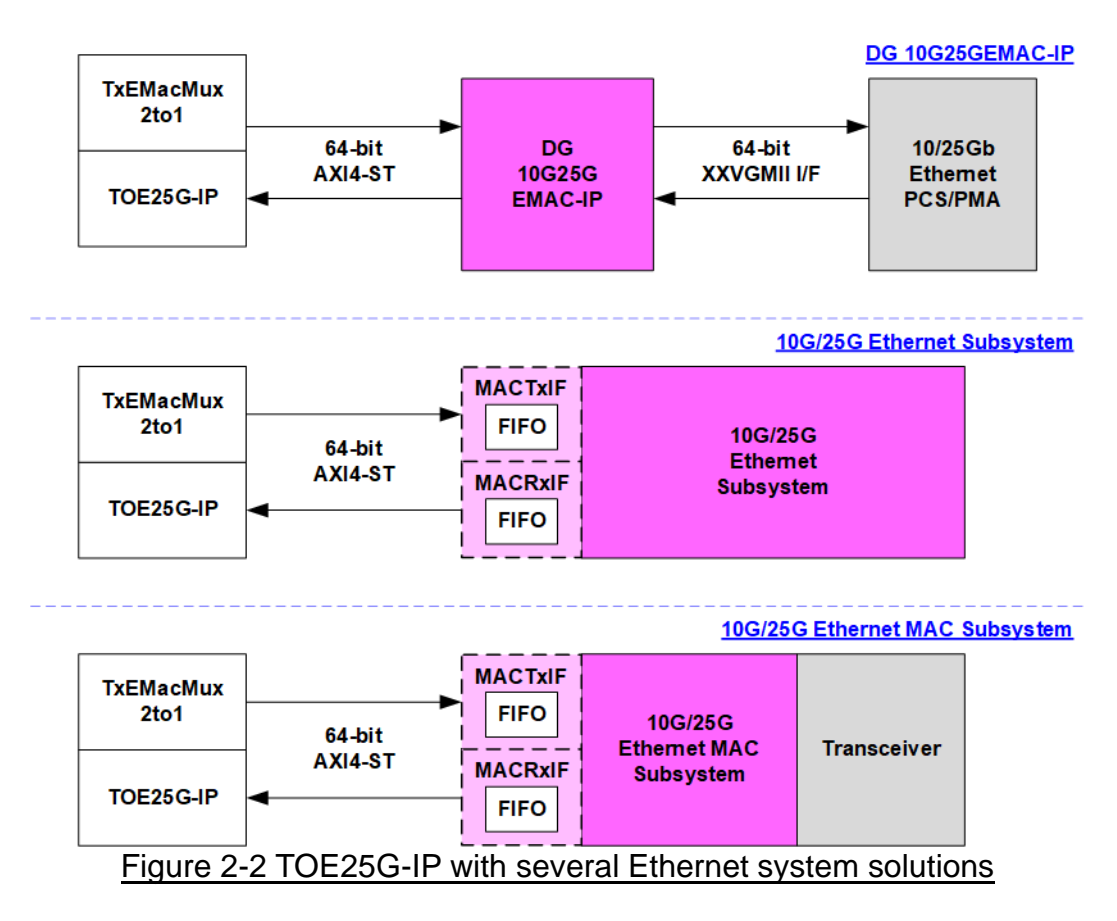

<span id="page-4-1"></span>First uses DG 10G25GEMAC-IP with Xilinx PCS/PMA module. Using this solution optimizes the IP resource and the operation has less latency time. Also, the user interface of DG 10G25GEMAC-IP can connect with TOE25G-IP/TxEMacMux2to1 directly. While PCS/PMA module is the no charge IP core that can be created by using IP wizard of Xilinx tool. More details of this solution are described in the following website.

[https://dgway.com/products/IP/10GEMAC-IP/dg\\_10g25gemacip\\_data\\_sheet\\_xilinx\\_en.pdf](https://dgway.com/products/IP/10GEMAC-IP/dg_10g25gemacip_data_sheet_xilinx_en.pdf)

Second uses 10G/25G Ethernet Subsystem which integrates both Ethernet MAC and PCS/PMA function. While MAC interface of TOE25G-IP and TxEMacMux2to1 do not support to pause data transmission before the end of packet is transmitted, user interface of 10G/25G Ethernet Subsystem may de-assert valid/ready signal to pause data transmission. Therefore, the adapter logics (MACTxIF and MACRxIF) with small FIFO must be included to interface between TOE25G-IP/TxEMacMux2to1 and 10G/25G Ethernet Subsystem. More details of this solution are described in the following website.

<https://www.xilinx.com/products/intellectual-property/ef-di-25gemac.html>

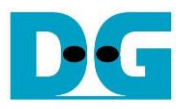

Final solution uses Ethernet MAC Subsystem which is the IP on Versal device. This IP does not include Transceiver module (PMA module), so Transceiver must be generated to interface with external I/O pin. The user interface of the IP can be configured to several modes. In this reference design, 64-bit non-segmented mode with independent clock is applied. The minimum clock frequency in this mode is 390.625 MHz. Similar to 10G/25G Ethernet Subsystem, it needs to integrate the adapter logics to interface between TOE25G-IP/TxEMacMux2to1 and Ethernet MAC Subsystem. More details of the final solution are described in the following website.

<https://www.xilinx.com/products/intellectual-property/mrmac.html>

#### <span id="page-5-0"></span>**2.2 MAC25GTxIF**

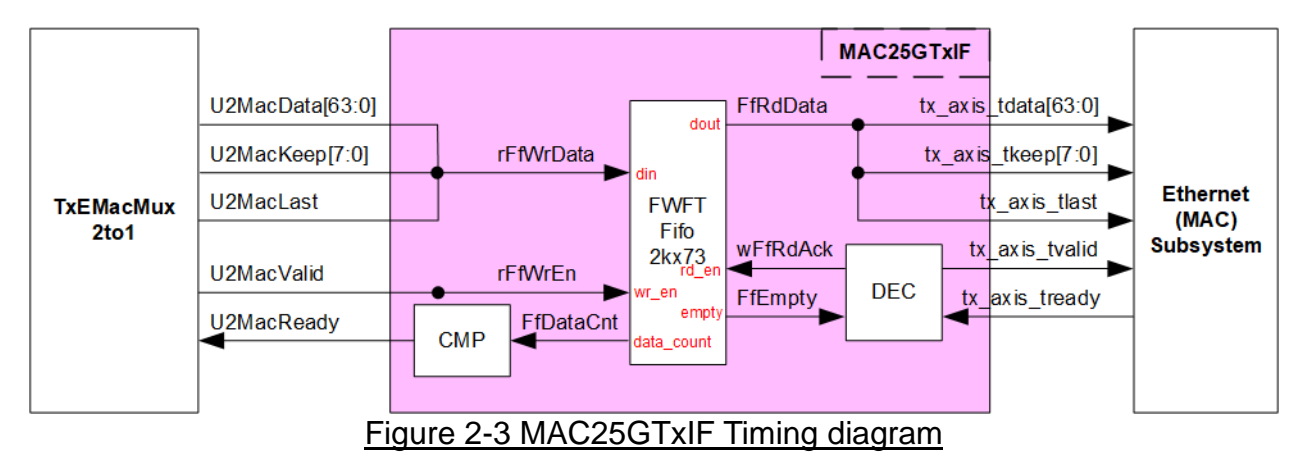

Tx interface timing diagram of Ethernet (MAC) Subsystem and TxEMACMux2to1 are different. TxEMacMux2to1 needs to send data of one packet continuously while Xilinx Ethernet (MAC) Subsystem does not support this feature. EMAC may de-assert ready signal to pause receiving data before end of the packet.

MAC25GTxIF is designed to store transmitted data from TxEMacMux2to1 when EMAC is not ready to receive the new data. The FIFO depth is 2048 to store at least one data packet during pausing time. Maximum packet size of TOE25G-IP reference design is 8960 bytes or 1120 of 64-bit data. Therefore, 2048 is enough for storing one packet. The FIFO is First-Word Fall-Through (FWFT) FIFO which the read data is valid for reading before asserting read enable to '1'. After read enable of FIFO is asserted to '1', the next read data is valid on read data bus in the next clock cycle.

The operation of MAC25GTxIF is split into two parts. First is the logic for transferring a packet from TxEMacMux2to1 to FIFO. Second is the logic for transferring a packet from FIFO to Ethernet (MAC) Subsystem. Timing diagrams of each part are displayed in [Figure](#page-6-0)  [2-4](#page-6-0) and [Figure 2-5.](#page-7-0)

Input signal

dg\_toe25gip\_twoport\_refdesign\_xilinx.doc

Write FIFO

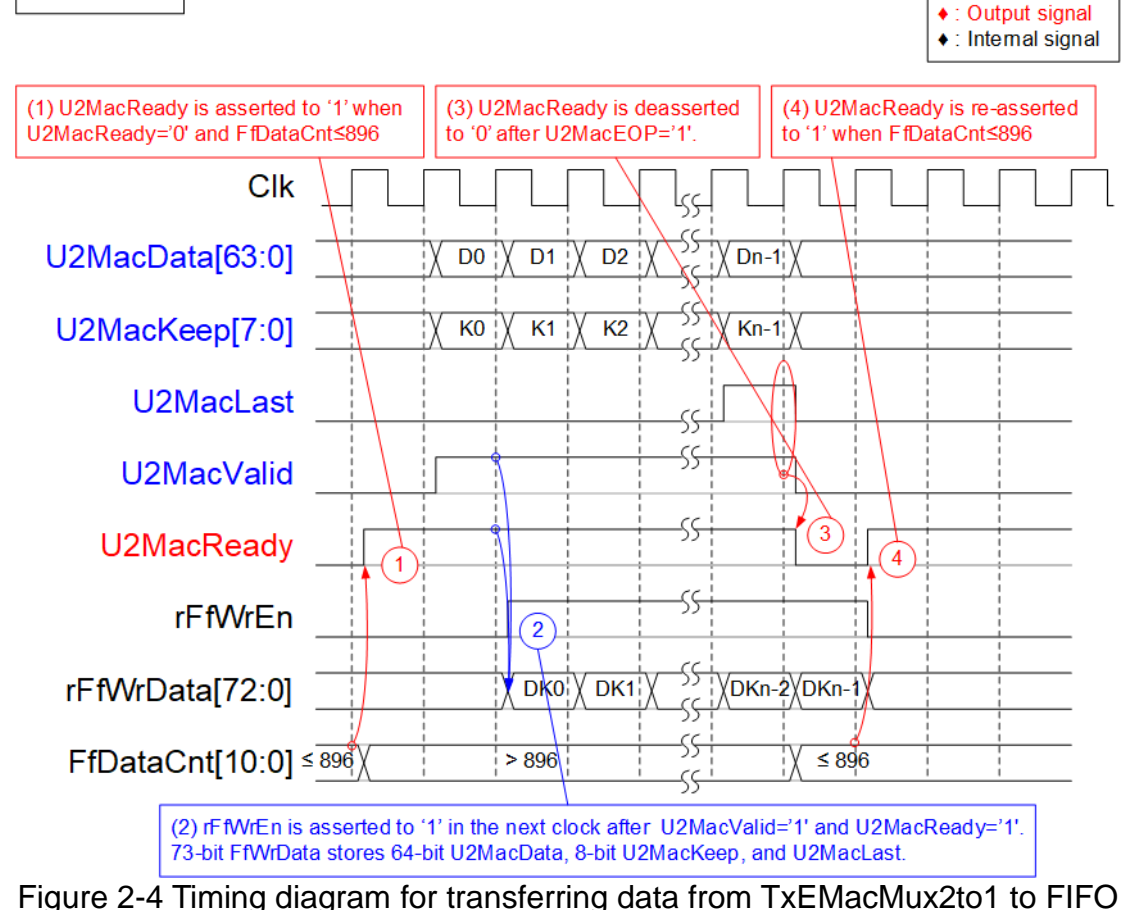

- <span id="page-6-0"></span>1) Before asserting U2MacReady to '1' for receiving the new packet from user, two conditions must be met. First, free space in FIFO is enough for storing maximum packet size, 9014 bytes. For simple monitoring logic, the upper bit of FfDataCnt is read to confirm the amount of data in FIFO is not more than 896 (free space is more than 1151). Second, the previous packet is completely transferred, monitored by U2MacReady='0'.
- 2) User starts transmitting a packet by asserting U2MacValid to '1'. The input signals from user (U2MacData, U2MacKeep, and U2MacLast) are valid and stored to FIFO when U2MacValid and U2MacReady are asserted to '1'. After that, the inputs are stored to FIFO by asserting rFfWrEn to '1'. 73-bit write data to FIFO consists of 64-bit data (U2MacData), 8-bit empty byte (U2MacKeep), and end flag (U2MacLast).
- 3) After receiving the final data of a packet (U2MacLast='1' and U2MacValid='1'), U2MacReady is de-asserted to '0' to pause data transmission for reading FfDataCnt.
- 4) If FfDataCnt shows free space of FIFO is enough, U2MacReady will be re-asserted to '1' in the next cycle.

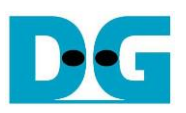

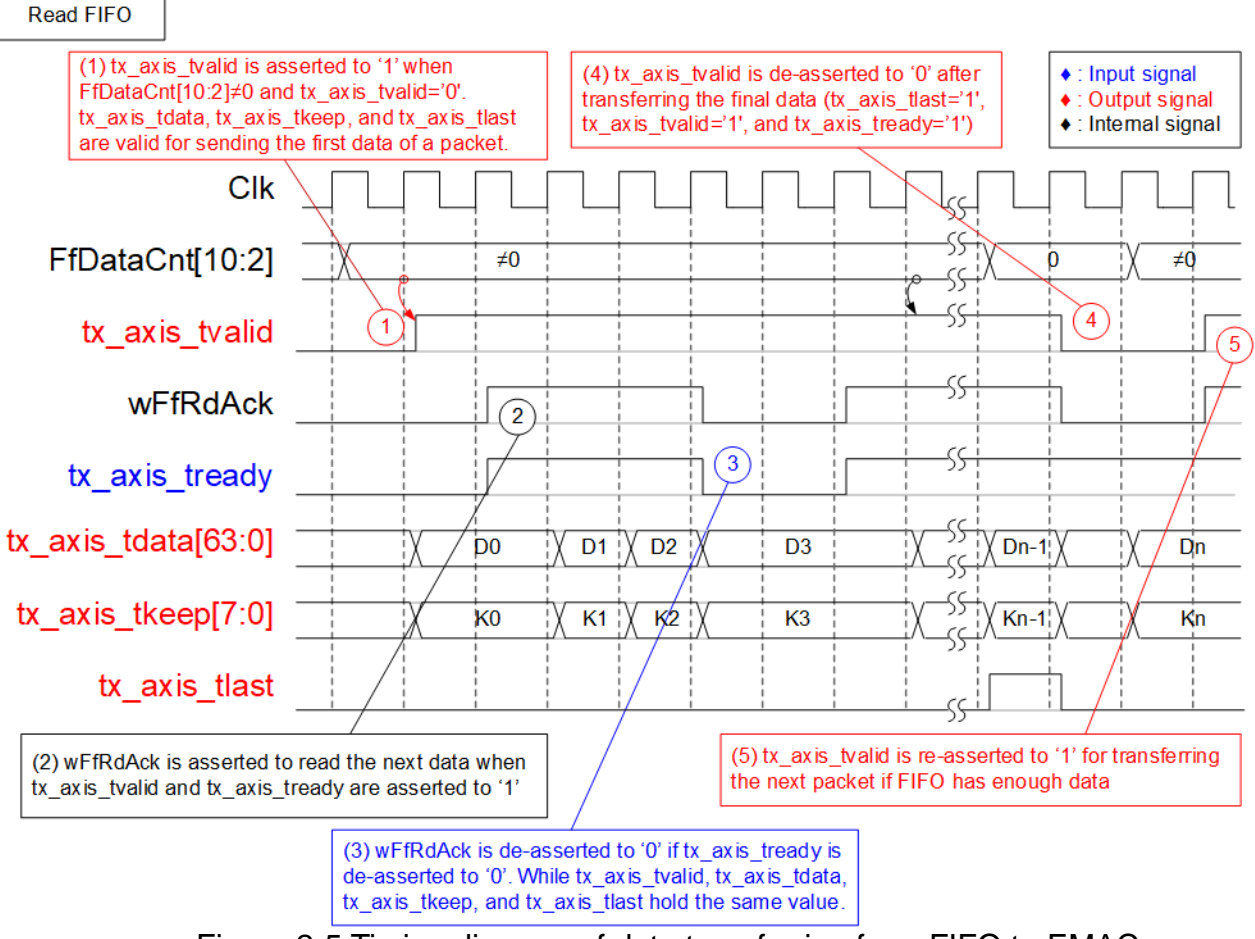

- Figure 2-5 Timing diagram of data transferring from FIFO to EMAC
- <span id="page-7-0"></span>1) The new packet starts transmission when the FIFO stores some data (FfDataCnt[10:2] ≠ 0) and the packet is not transmitting (tx\_axis\_tvalid='0'). To start data transmission, tx axis tvalid is asserted to '1' with the valid output signals to EMAC, i.e., 64-bit tx axis tdata, 8-bit tx axis tkeep, and tx axis tlast.
- 2) If the data is transmitted to EMAC completely (tx axis tvalid ='1' and tx axis tready='1'), wFfRdAck is asserted to '1' to read the next data from FIFO.
- 3) If tx\_axis\_tready is de-asserted to '0', wFfRdAck will be de-asserted to '0' to pause reading the new data from FIFO. Therefore, all output signals sent to EMAC hold the same value until EMAC re-asserts tx axis tready to 1'.
- 4) After the final data of a packet is transferred completely (tx\_axis\_tlast='1' and tx axis tready='1'), tx axis tvalid is de-asserted to '0' to pause data transmission and check data size in FIFO for transferring the next packet.
- 5) The next packet is transmitted when FIFO has enough data. It returns to step 1 to transmit the new packet.

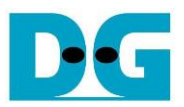

## <span id="page-8-0"></span>**2.3 MAC25GRxIF**

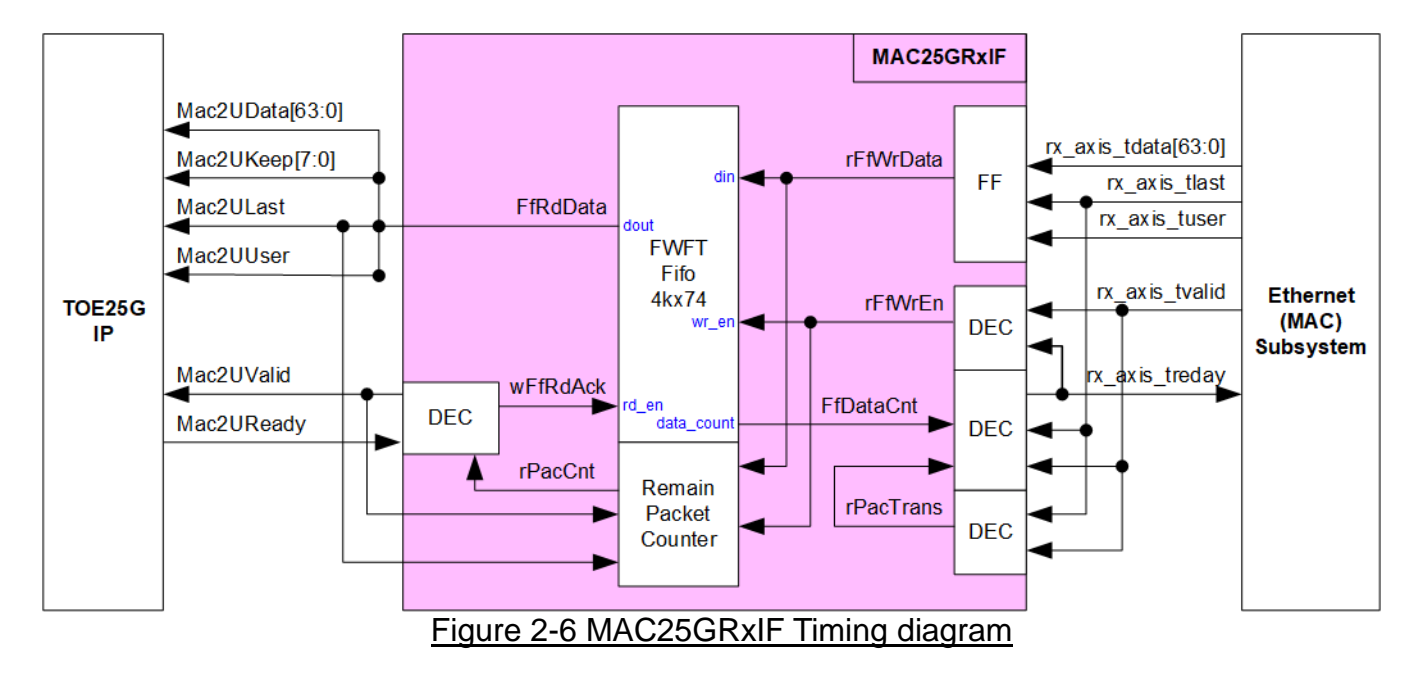

Rx interface timing diagram of Ethernet (MAC) Subsystem and TOE25G-IP are different. TOE25G-IP needs to receive data of one packet continuously, but Xilinx EMAC does not support this feature. EMAC may de-assert valid signal to pause transmitting data before the end of the packet.

MAC25GRxIF is designed to store one packet data transmitted from EMAC and then forward to TOE25G-IP without pausing data transmission. The FIFO depth is 4096 which is enough for storing several Ethernet packets. The FIFO is First-Word Fall-Through FIFO, similar to MAC25GTxIF.

Remain packet counter counts the number of packets stored in the FIFO. The counter is increased when the new packet is received from EMAC while the counter is decreased when the packet is transferred to TOE25G-IP completely.

The operation of MAC25GRxIF is split into two parts. First is the logic for transferring a packet from EMAC to FIFO. Second is the logic for transferring a packet from FIFO to TOE25G-IP. Timing diagrams of each part are displayed on [Figure 2-7](#page-9-0) and [Figure 2-8.](#page-10-0)

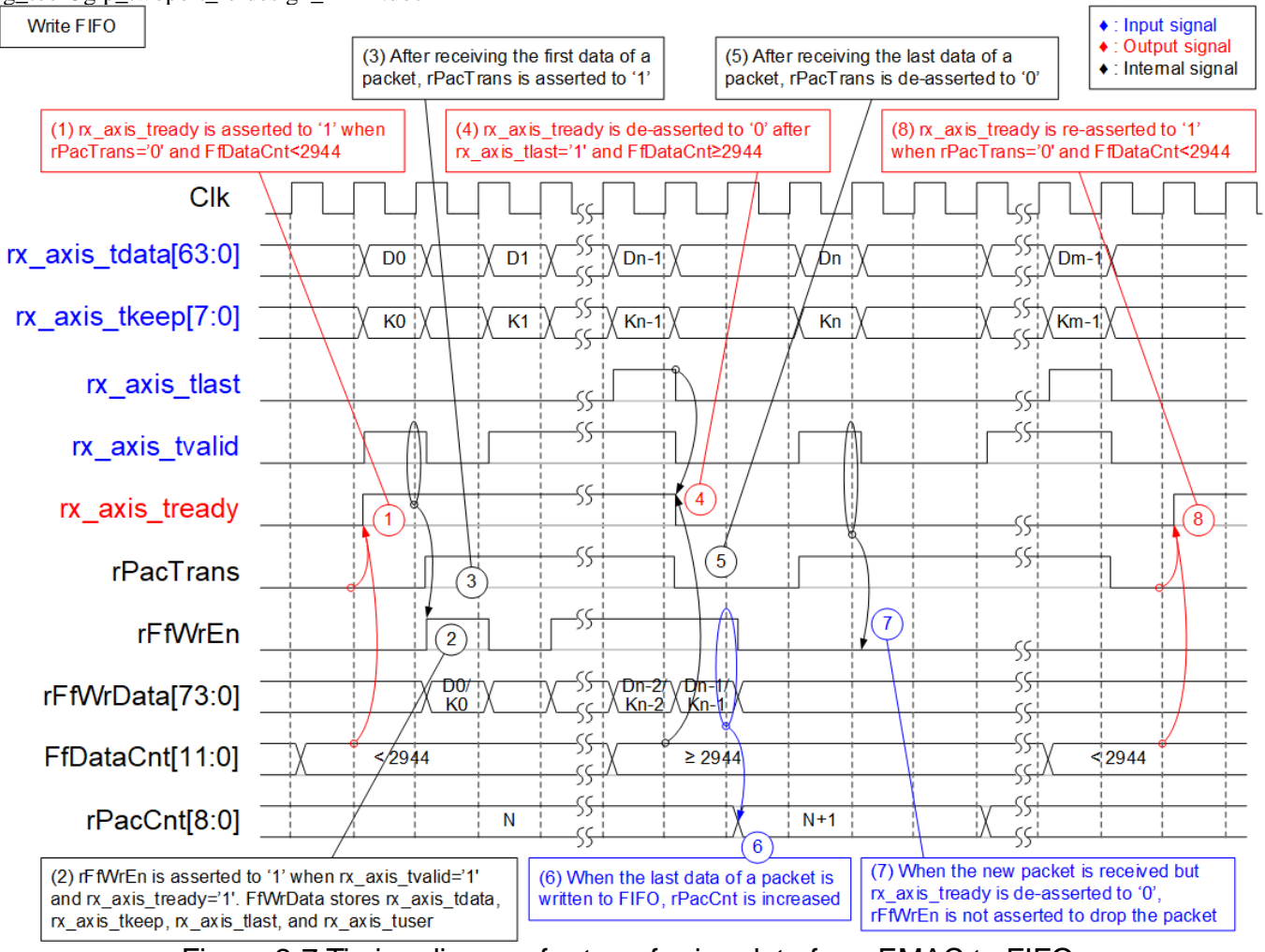

Figure 2-7 Timing diagram for transferring data from EMAC to FIFO

- <span id="page-9-0"></span>1) FfDataCnt is read to check the free space size. If FfDataCnt is less than 2944 (the free space in FIFO is more than 1153), it is enough for storing the maximum packet size (9014 bytes). Also, rPacTrans must be equal to 0 to confirm the packet is not in transmitting. After that, rx axis tready is asserted to '1' to start data reception from EMAC.
- 2) When rx\_axis\_tvalid is asserted to '1' to transfer the new packet, the data and control signals from EMAC are stored to FIFO, i.e., 64-bit rx\_axis\_tdata, 8-bit rx\_axis\_tkeep, rx\_axis\_tlast, and rx\_axis\_tuser. rFfWrEn is asserted to '1' to write 74-bit data to FIFO.
- 3) After the first data of a packet is received, rPacTrans is asserted to '1' until receiving the end of packet. Therefore, rPacTrans can be applied to monitor the packet transmission status.
- 4) If the final data of a packet is received and free space size in FIFO is not enough (FFDataCnt≥2944), rx\_axis\_tready will be de-asserted to '0' to pause data reception.
- 5) After the final data of a packet is received, rPacTrans is de-asserted to '0' to change packet transmission status from Busy to Idle.
- 6) After storing the final data of a packet to FIFO (rFfWrEn='1' and rFfWrData[72] which is last flag ='1'), rPacCnt which is the counter to show total number of packet stored in FIFO is increased by 1.
- 7) If the next packet is received but rx\_axis\_tready is still de-asserted to '0', that received packet will be dropped and not be stored to FIFO.
- 8) rx\_axis\_tready is re-asserted to '1' when there is no packet transmitted and free space size in FIFO is enough.

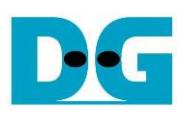

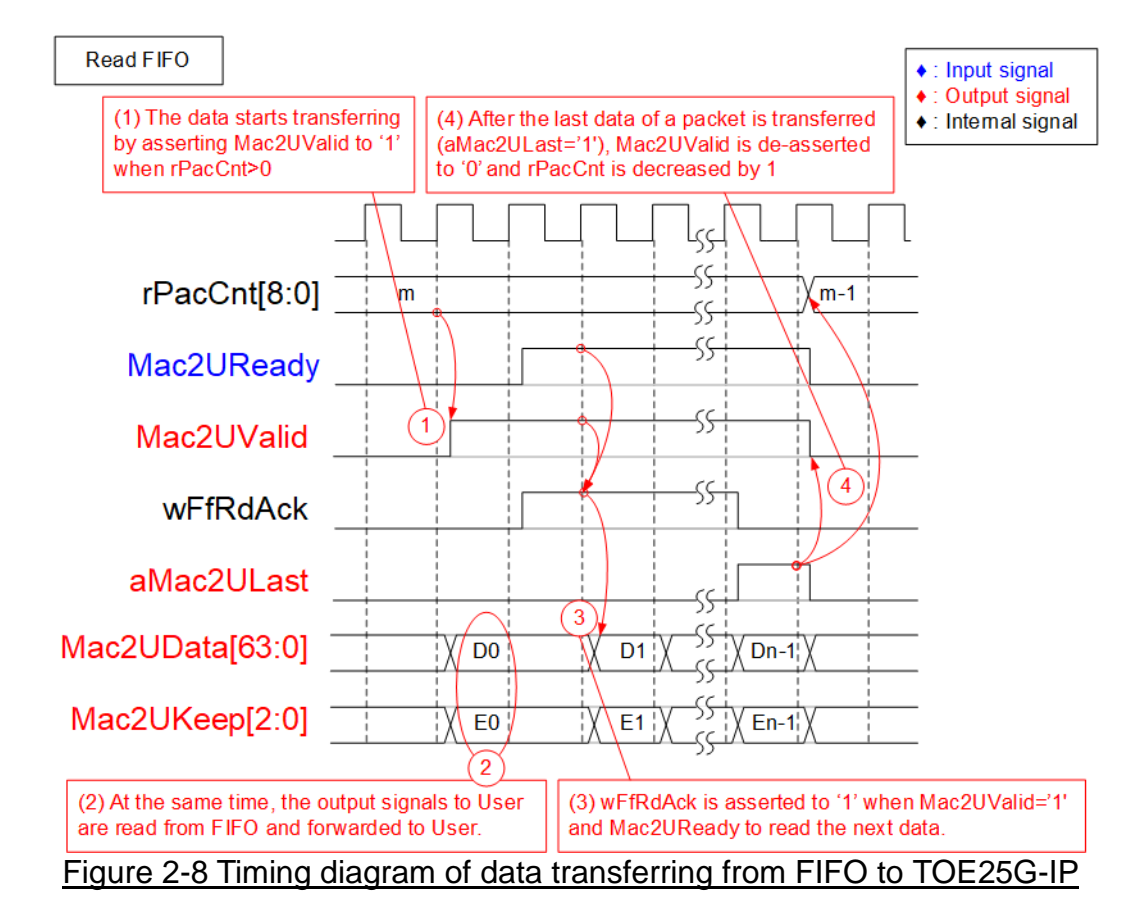

- <span id="page-10-0"></span>1) The packer forwarding from FIFO to TOE25G-IP begins when at least one packet is stored in FIFO (rPacCnt which shows the number of packets stored in FIFO is not equal to 0). Mac2UValid is asserted to '1' to start data transmission.
- 2) The read data output from FIFO are applied to be the data and control signals sent to TOE25G-IP, i.e., 64-bit Mac2UData, 8-bit Mac2UKeep, Mac2ULast, and Mac2UUser. Mac2UValid is asserted to '1' until the end of packet to transfer the data and control signals to TOE25G for each packet continuously.
- 3) After each data is transferred to TOE25G-IP completely (Mac2UValid='1' and Mac2UReady='1'), wFfRdAck is asserted to '1' to read the next data.
- 4) After the final data of a packet is transferred (aMac2ULast='1' and Mac2UValid='1'), Mac2UValid and wFfRdAck are de-asserted to '0' to pause a packet transmission. Also, rPacCnt are decreased by 1 after completing transferring one packet.

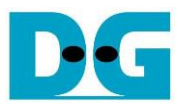

#### <span id="page-11-0"></span>**2.4 TxEMacMux2to1**

This module is data switch to select transmitted data from two sources to forward to EMAC. rChSel is the control signal to select the active channel. When two channels are requested in Idle condition, the same channel is selected. After finishing the current channel transferring, rChSel changes the value to transfer the data from another channel. More details are shown in [Figure 2-9.](#page-11-1)

<span id="page-11-1"></span>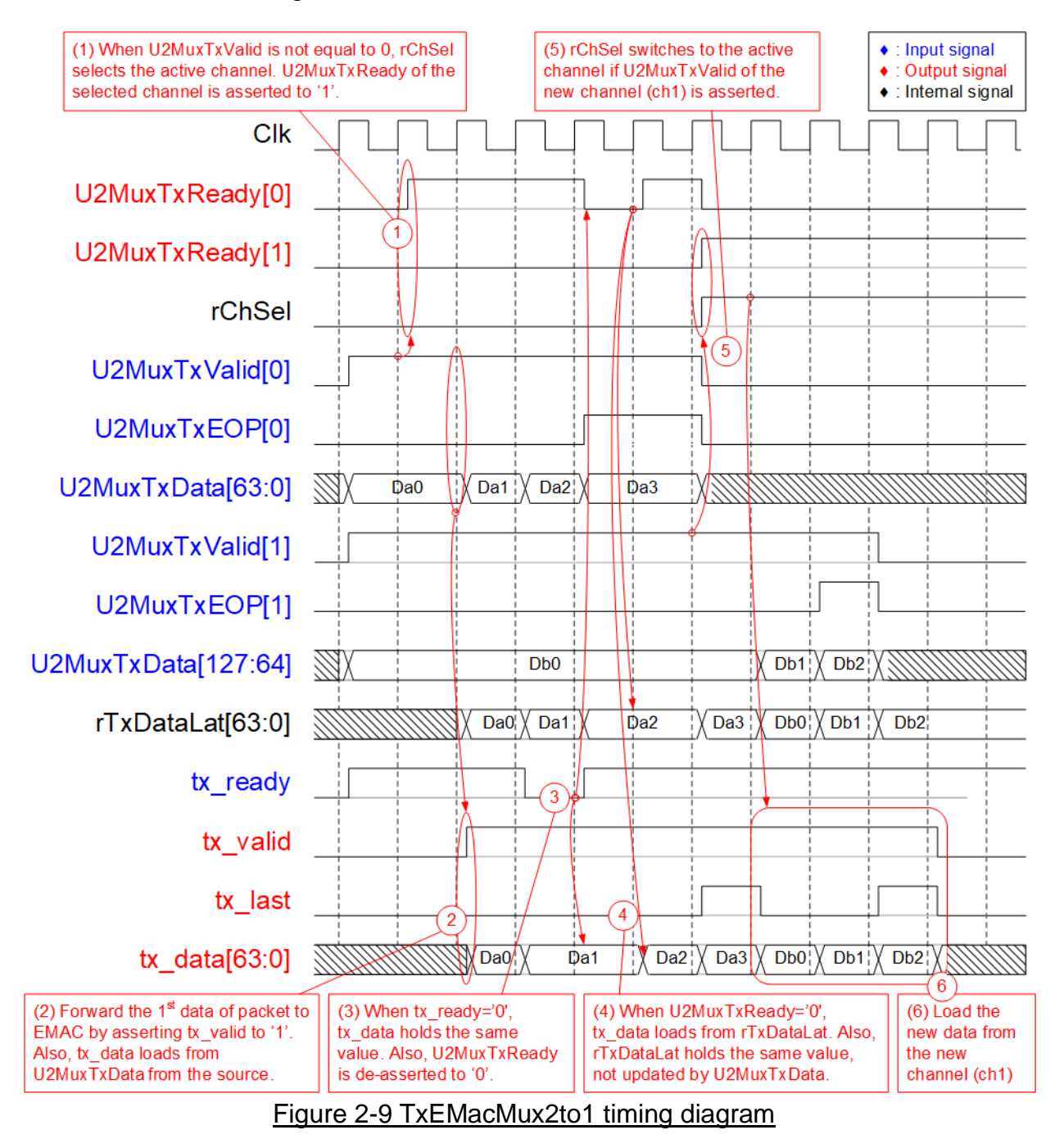

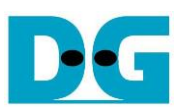

- 1) When two user sends the new packet by asserting U2MuxTxValid to '1' at the same time and now the module is in Idle condition, rChSel (the signal to indicate the active channel) does not change the value to forward the data from the same channel to EMAC. In [Figure](#page-11-1)  [2-9,](#page-11-1) the Ch#0 is selected, so U2MuxTxReady of the selected channel (Ch#0) is asserted to '1' to accept the first data.
- 2) The input signals of the selected channel (Ch#0), i.e., U2MuxTxEOP#0 (end-of-packet) and U2MuxTxData[63:0] (64-bit data) are loaded to the output signals of EMAC (tx\_last and tx data, respectively). Also, tx valid is asserted to '1' to start sending the new packet to EMAC.
- 3) When EMAC is not ready to receive data by de-asserting tx ready to '0', all output signals of EMAC hold the same value. Also, U2MuxTxReady of the active channel is de-asserted to '0' to hold the input signals from the source.
- 4) After EMAC re-asserts tx\_ready to accept the data, the next output signals to EMAC will be loaded from the internal latch register (rTxDataLat). The internal latch register is designed to load the data from the active source when U2MuxTxReady is asserted to '1'. Therefore, the latch register is applied to store the unsent data to EMAC when EMAC pauses data transmission.
- 5) After accepting the final data of a packet from the active channel, the next active channel is scanned. If U2MuxTxValid of another channel is asserted, rChSel will switch the value. In [Figure 2-9,](#page-11-1) the next active channel is Ch#1 (rChSel='1') to accept the data from Ch#1.
- 6) The input signals (U2MuxTxEOP and U2MuxTxData) of the active channel (Ch#1) are forwarded to be the output signals of EMAC (tx\_last and tx\_data) until transferring the final data of a packet

## <span id="page-12-0"></span>**2.5 TOE25G-IP**

TOE25G-IP implements TCP/IP stack and offload engine. User interface has two signal groups, i.e., control signals and data signals. Register interface is applied to set control registers and monitor status signals. Data signals are accessed by using FIFO interface. The interface with 25G EMAC is 64-bit AXI4 interface. More details are described in datasheet.

[https://dgway.com/products/IP/TOE25G-IP/dg\\_toe25gip\\_data\\_sheet\\_xilinx.pdf](https://dgway.com/products/IP/TOE25G-IP/dg_toe25gip_data_sheet_xilinx.pdf)

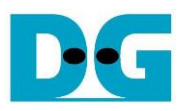

#### <span id="page-13-0"></span>**2.6 User2MAC**

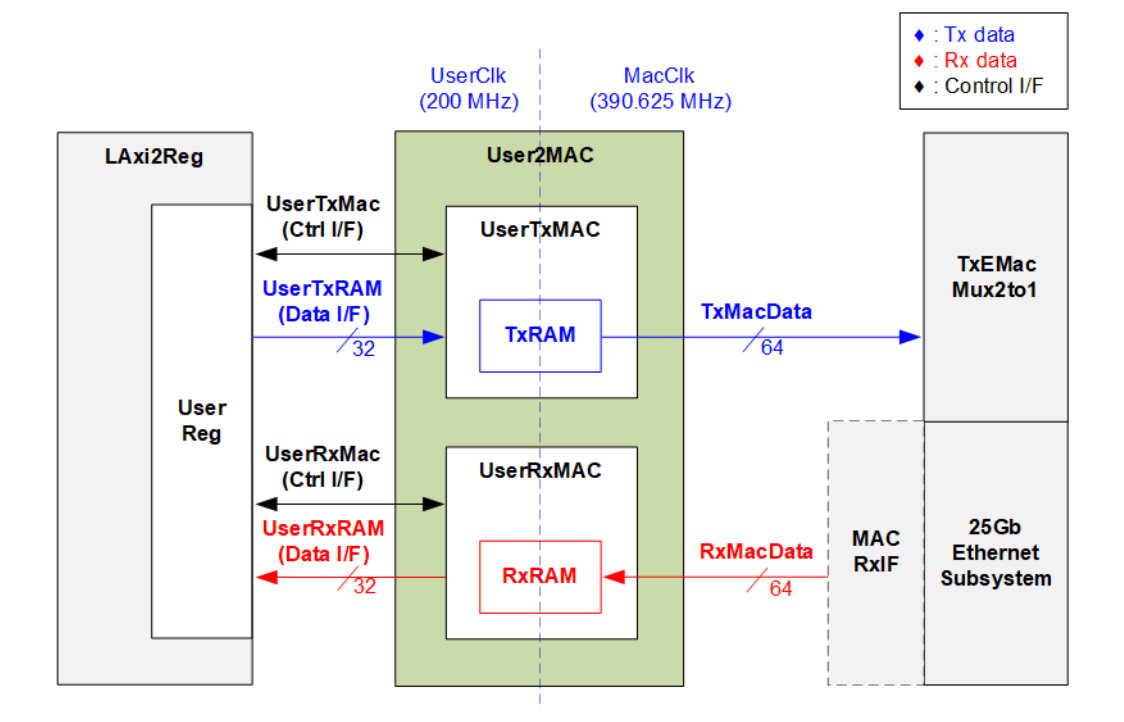

#### Figure 2-10 User2MAC block diagram

User2MAC is responsible to transfer Ethernet packet by using low-speed connection. Two protocols are implemented in the reference design. First is Ping command which is ICMP protocol for checking round-trip time. ICMP echo reply packet is returned after receiving ICMP echo request packet. Second is DHCP for dynamic IP address assignment. To operate DHCP, UDP protocol is configured to User2MAC. The Ethernet packet is created and decoded by CPU via LAxi2Reg. Data bus width on LAxi2Reg side is 32 bits while data bus width on MAC I/F is 64 bits.

User2MAC consists of two modules, i.e., UserTxMAC and UserRxMAC. UserTxMAC includes TxRAM for storing Ethernet packet that is prepared by CPU firmware. While UserRxMAC includes RxRAM for storing Ethernet packet from EMAC. Before storing the packet to RxRAM, there is filtering logic to verify some Ethernet data. Only the valid Ethernet packet is stored to RxRAM while the invalid packet is rejected. After that, CPU reads RxRAM to decode the packet. More details of UserTxMAC and UserRxMAC are described as follows.

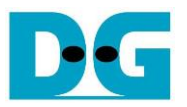

#### <span id="page-14-0"></span>*UserTxMAC*

UserTxMAC includes 1024 x 32-bit to 64-bit Asynchronous dual port RAM to store the transmitted packet that is written by CPU via UserTxRam write I/F. Packet size (UserTxMacLen) is also set by CPU. After CPU asserts the request (UserTxMacReq), the logic starts forwarding the packet read from TxRAM to EMAC. Transmit interface of EMAC is 64-bit AXI4 stream which may de-assert ready (TxReady) to pause data transmission. After finishing the packet transmission to EMAC, busy signal (UserTxMacBusy) is de-asserted to '0'. More details about the logic design inside UserTxMAC is shown in [Figure 2-11.](#page-14-1)

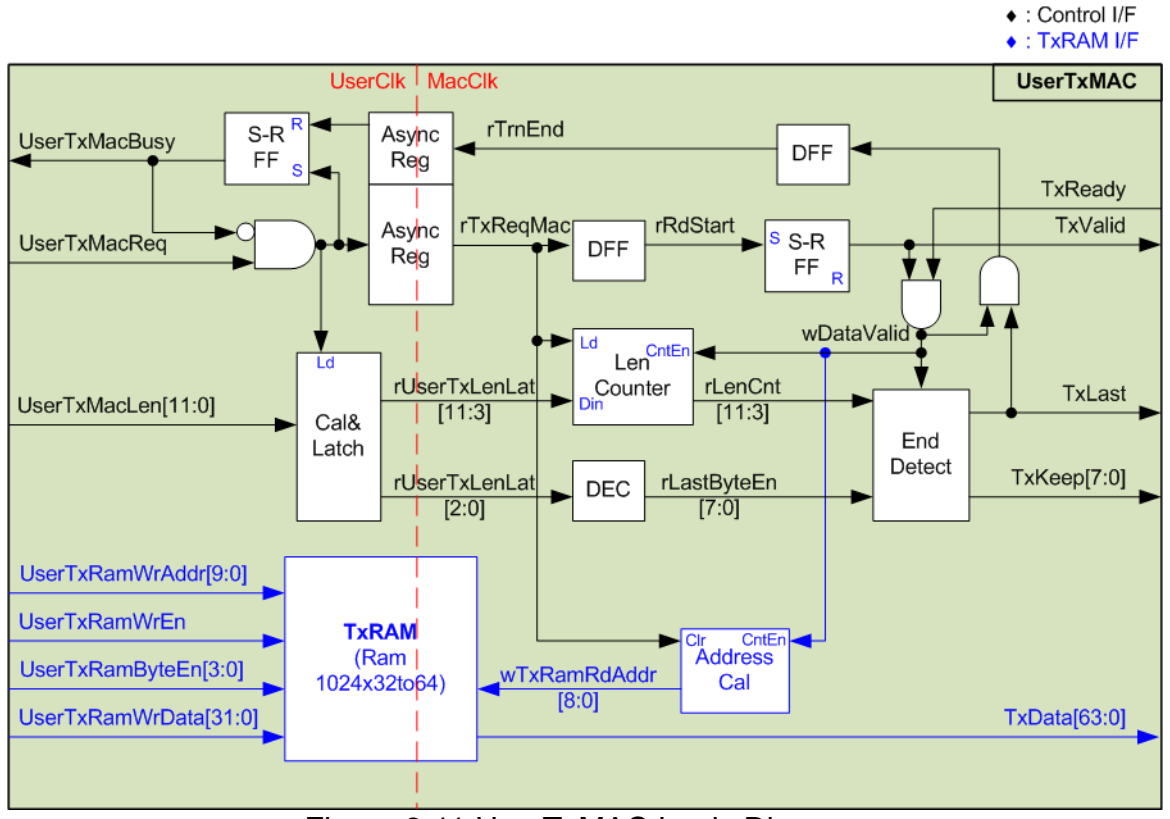

<span id="page-14-1"></span>Figure 2-11 UserTxMAC Logic Diagram

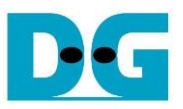

The steps to transmit a packet from UserTxMAC are described as follows.

- 1) CPU checks that UserTxMacBusy='0' to confirm UserTxMAC is in Idle state.
- 2) CPU prepares a transmitted packet to TxRAM. The first data is written at address#0. (UserTxRamWrAddr=0). Therefore, the maximum transmitted packet size is 4 Kbytes which is the size of TxRAM.

*a. Note: TxRAM has byte enable to allow CPU to write TxRAM by using byte unit.*

- 3) CPU sets UserTxMacLen to set transmit packet size in byte unit. Also, UserTxMacReq is asserted to '1' to begin data transmission.
- 4) After that, the request signal is transferred to MacClk domain via AsyncReg module. Also, UserTxMacBusy is asserted to '1' to show user that the operation is run. Total transfer size (UserTxMacLen) is loaded to internal logic. The transfer size is split into two parts. First is the amount of 64-bit data which is calculated by using UserTxMacLen[11:3]. The value is rounded up when the size is not aligned to 64-bit. Another part is bit[2:0] which is latched to create the byte enable of the final data of a packet (rLastByteEn and TxKeep) by using decoder.
- 5) When the start flag on MacClk domain is asserted, the first data is read from TxRAM and the data valid (TxValid) is asserted to '1'. The read address (wTxRamRdAddr) is up-counted to transfer the next data from TxRAM after finishing each data transferring (TxValid='1' and TxReady='1'). Also, the Length counter (rLenCnt) is down-counted when finishing transferring each data to check the last data position.
- 6) When rLenCnt=1 or the next data is the final data of a packet, last flag (TxLast) is asserted to '1'. Also, byte enable (TxKeep) loads the last value from rLastByteEn. TxKeep is equal to all one to send 64-bit data when the data is not the final data of a packet.
- 7) After the final data is transferred, End flag (rTrnEnd) is asserted for de-asserting busy flag. It needs to pass AsyncReg to transfer the End flag from MacClk to Clk domain.

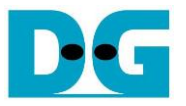

◆ : Control I/F

#### <span id="page-16-0"></span>*UserRxMAC*

UserRxMAC has three operations to validate the received packet and store the valid packet to RxRAM which is 512 x 64-bit to 32-bit Asynchronous dual port RAM. Therefore, the logic inside UserRxMAC can be divided to three groups. First is the logic to verify 38-byte header (byte#0 – byte#37) of each received packet. The expected value and mask bit to enable data comparison are set by user. Only the packet that includes the correct header can be bypassed. Second is the logic to check enable flag from user and free space in RxMacFf. The packet will be rejected if the user disable this module or FIFO has not enough space. RxMacFf is applied to store the end address of RxRAM after finishing storing the received packet. Therefore, CPU determines the received packet size from the end address. Third is the logic to store the received packet to RxRAM. More details about the logic design inside UserRxMAC is shown in [Figure 2-12.](#page-16-1)

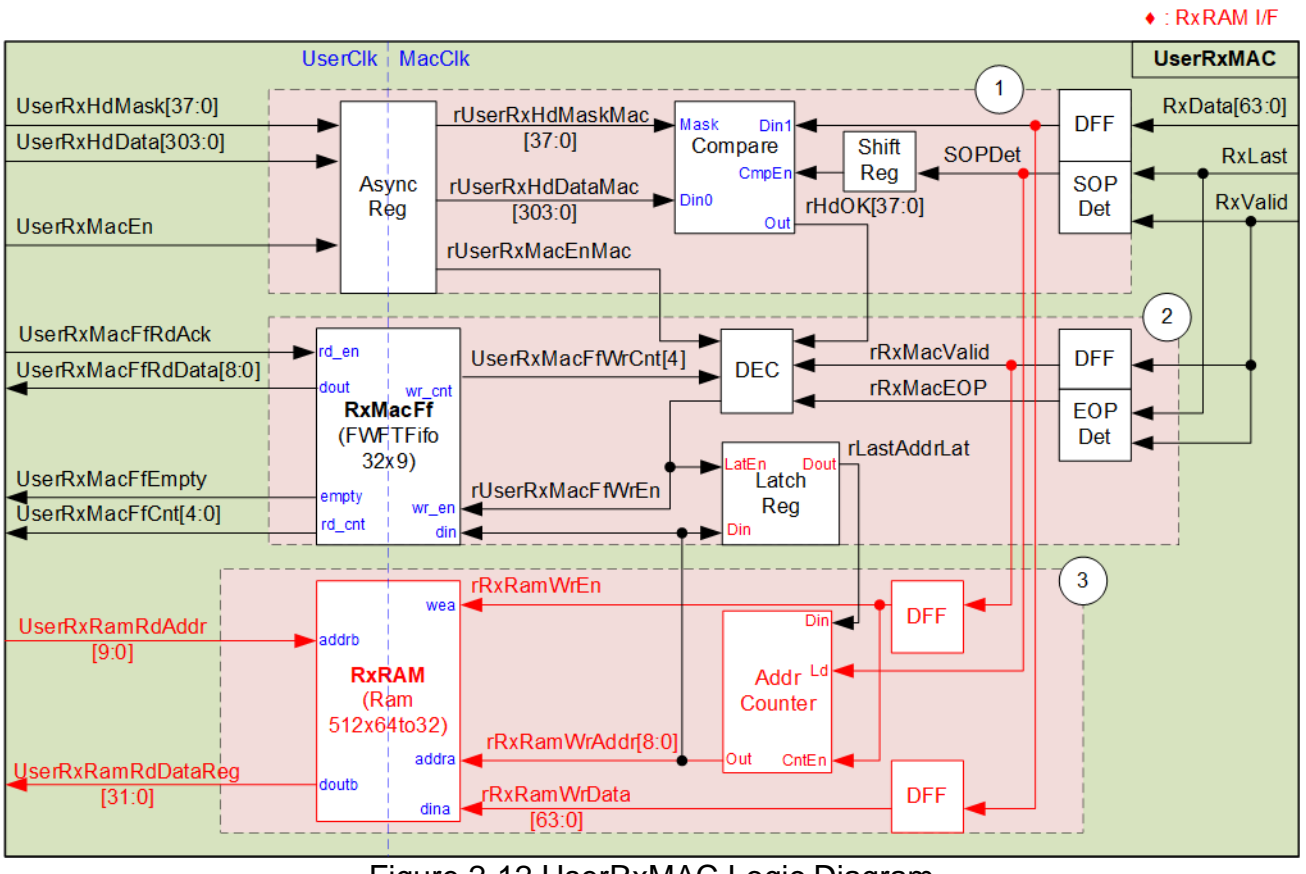

<span id="page-16-1"></span>Figure 2-12 UserRxMAC Logic Diagram

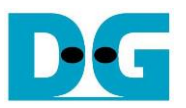

As shown in [Figure 2-12,](#page-16-1) Block (1) is the logic to verify 38-byte header of each packet. Block (2) is the logic to store the end address of RxRAM and Block (3) is the logic to store the received packet. The details of UserRxMAC operation when the packet is received are described as follows.

- 1) Two parameters are configured by user 38-byte header data (UserRxHdData) and 38-bit data mask to verify the packet header (UserRxHdMask). Both parameters must be stable when user enables this module by asserting UserRxMacEn to '1'. The parameters must be forwarded to AsyncReg for clock domain crossing. When the first data of the new packet is received, SOPDet asserts the signal to start Compare module. 38-byte header data is compared to byte#0 - byte#37 of received data which is received for 5 clock cycles. SOPDet is fed to shift register to generate enable flag for comparing the data for 5 cycles. Also, 38-bit data mask bit is applied to be enable flag for 38-byte data (one bit for one byte). If data mask is de-asserted to '0', that data byte is bypassed. Therefore, header verification is disabled if UserRxHdMask is set to all zero.
- 2) Next, two signals are additional read enable flag from user (UserRxMacEn) and RxMacFf data counter (UserRxMacFfWrCnt). It needs to confirm that CPU is ready for processing the received packet by asserting UserRxMacEn to '1' and the logic has enough free space to store received packet and write pointer of RxRAM. Bit4 of UserRxMacFfWrCnt must be equal to 0. If both conditions are met and the header is valid (rHdOK='1'), RxMacFf stores the RAM address after finishing storing each packet to RxRAM by asserting rUserRxMacFfWrEn to '1'. Therefore, EOPDet is designed to assert a pulse when end of packet is received.
- 3) When the new packet is received, the packet is always stored to RxRAM. However, the start address to store the new packet is loaded from the last write address of the valid packet (rLastAddrLat). Therefore, when the invalid packet is stored to RxRAM, it will be replaced by the new packet. The valid packet is stored to RxRAM by asserting write enable to RxRAM (rRxRamWrEn) when the data is received (RxValid='1'). The address counter is counted after each 64-bit data is stored to RxRAM.

*Note: Using Bit4 of UserRxMacFfWrCnt for checking FIFO space, up to 16 addresses can be stored to RxMacFf. Therefore, up to 16 packets can be stored to RxRAM. Since RxRAM size is 4 Kbyte, one packet size should be not more than 256 bytes. However, the user can modify RAM size and FIFO size to match with user system requirement.*

The CPU function for processing the received packet that stores in UserRxMAC is described as follows.

- 1) CPU waits until FIFO is not empty (UserRxMacFfEmpty='0').
- 2) CPU read the last address via UserRxMacFfRdData signal which is valid for read because RxMacFf is FWFT FIFO.
- 3) After that, CPU asserts UserRxMacFfRdAck to '1' to flush the read data from RxMacFf.
- 4) CPU reads and decodes one received packet from RxRAM, starting from the latest read position to the last address that reads from RxMacFf. After finishing packet processing, CPU returns to step 1 to wait and process the next packet. *Note: UserRxRamRdAddr is the address for 32-bit data while rRxRamWrAddr is the*

*address for 64-bit data. Therefore, CPU firmware must convert the 64-bit address that is stored in RxMacFf to 32-bit address before starting reading data from RxRAM.*

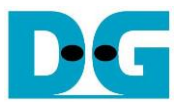

#### <span id="page-18-0"></span>**2.7 CPU and Peripherals**

32-bit AXI4-Lite is applied to be the bus interface for the CPU accessing the peripherals such as Timer and UART. To control and monitor the test system, the control and status signals are connected to register for CPU access as a peripheral through 32-bit AXI4-Lite bus. CPU assigns the different base address and the address range to each peripheral for accessing one peripheral at a time.

In the reference design, the CPU system is built with one additional peripheral to access the test logic. So, the hardware logic must be designed to support AXI4-Lite bus standard for supporting CPU writing and reading. LAxi2Reg module is designed to connect the CPU system as shown in [Figure 2-13.](#page-18-1)

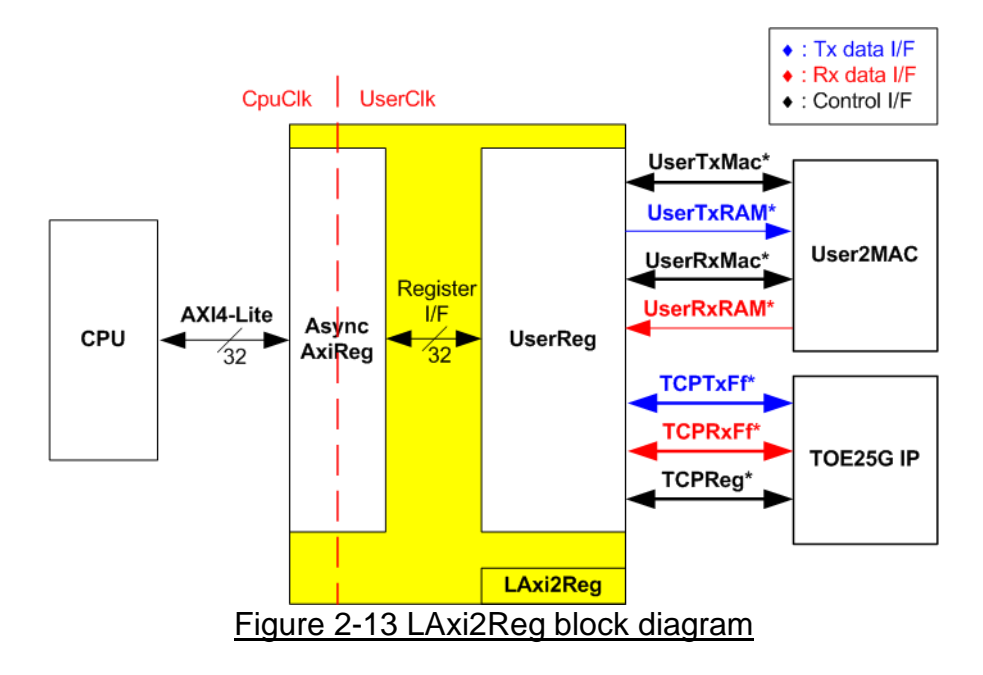

<span id="page-18-1"></span>LAxi2Reg consists of AsyncAxiReg and UserReg. AsyncAxiReg is designed to convert the AXI4-Lite signals to be the simple register interface which has 32-bit data bus size (similar to AXI4-Lite data bus size). Also, AsyncAxiReg includes asynchronous logic to support clock domain crossing between CpuClk and UserClk.

UserReg has the register files for storing the parameters which are set to User2MAC and TOE25G-IP. Also, the status signals of User2MAC and TOE25G-IP are mapped for CPU reading. The data interface of User2MAC uses simple dual-port RAM interface while the data interface of TOE25G-IP uses FIFO interface. More details of AsyncAxiReg and UserReg are described as follows.

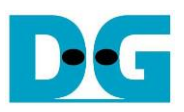

## <span id="page-19-0"></span>**2.7.1 AsyncAxiReg**

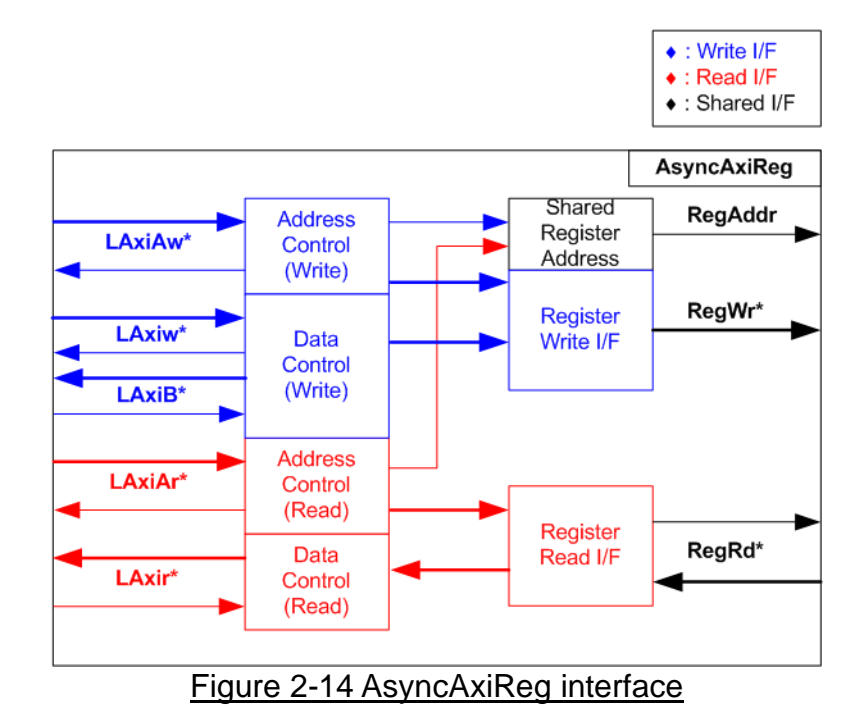

<span id="page-19-1"></span>The signal on AXI4-Lite bus interface can be split into five groups, i.e., LAxiAw\* (Write address channel), LAxiw\* (Write data channel), LAxiB\* (Write response channel), LAxiAr\* (Read address channel), and LAxir\* (Read data channel). More details to build custom logic for AXI4-Lite bus is described in following document.

https://forums.xilinx.com/xlnx/attachments/xlnx/NewUser/34911/1/designing a custom axi slave\_rev1.pdf

According to AXI4-Lite standard, the write channel and the read channel are operated independently. Also, the control and data interface of each channel are run separately. The logic inside AsyncAxiReg to interface with AXI4-Lite bus is split into four groups, i.e., Write control logic, Write data logic, Read control logic, and Read data logic as shown in the left side of [Figure 2-14.](#page-19-1) Write control I/F and Write data I/F of AXI4-Lite bus are latched and transferred to be Write register interface with clock domain crossing registers. Similarly, Read control I/F of AXI4-Lite bus are latched and transferred to be Read register interface. While the returned data from Register Read I/F is transferred to AXI4-Lite bus by using clock domain crossing registers. In register interface, RegAddr is shared signal for write and read access, so it loads the address from LAxiAw for write access or LAxiAr for read access.

The simple register interface is compatible with single-port RAM interface for write transaction. The read transaction of the register interface is slightly modified from RAM interface by adding RdReq and RdValid signals for controlling read latency time. The address of register interface is shared for write and read transaction, so user cannot write and read the register at the same time. The timing diagram of the register interface is shown in [Figure 2-15.](#page-20-0)

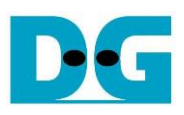

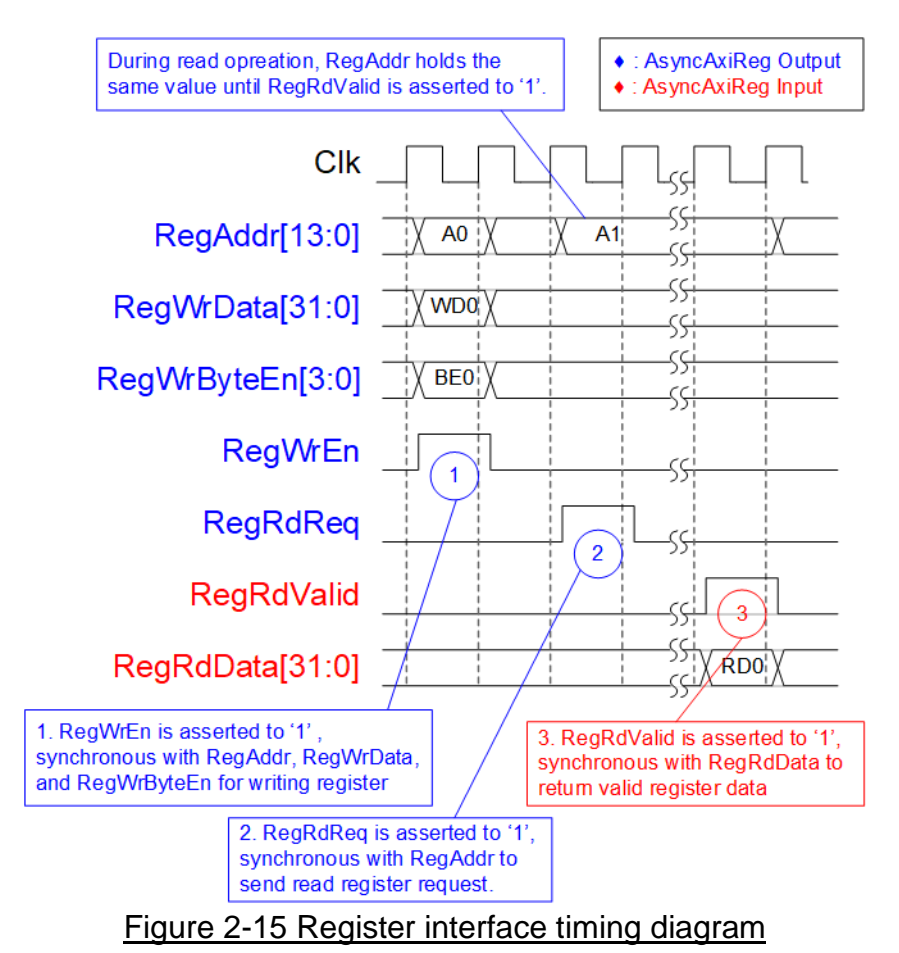

- <span id="page-20-0"></span>1) To write register, the timing diagram is similar to single-port RAM interface. RegWrEn is asserted to '1' with the valid signal of RegAddr (Register address in 32-bit unit), RegWrData (write data of the register), and RegWrByteEn (the write byte enable). Byte enable has four bits to be the byte data valid. Bit[0], [1], [2], and [3] are equal to '1' when RegWrData[7:0], [15:8], [23:16], and [31:24] are valid, respectively.
- 2) To read register, AsyncAxiReg asserts RegRdReq to '1' with the valid value of RegAddr. 32-bit data must be returned after receiving the read request. The slave must monitor RegRdReq signal to start the read transaction. During read operation, the address value (RegAddr) does not change the value until RegRdValid is asserted to '1'. So, the address can be used for selecting the returned data by using multiple layers of multiplexer.
- 3) The read data is returned on RegRdData bus by the slave with asserting RegRdValid to '1'. After that, AsyncAxiReg forwards the read value to LAxir\* interface.

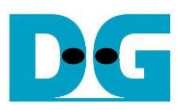

## <span id="page-21-0"></span>**2.7.2 UserReg**

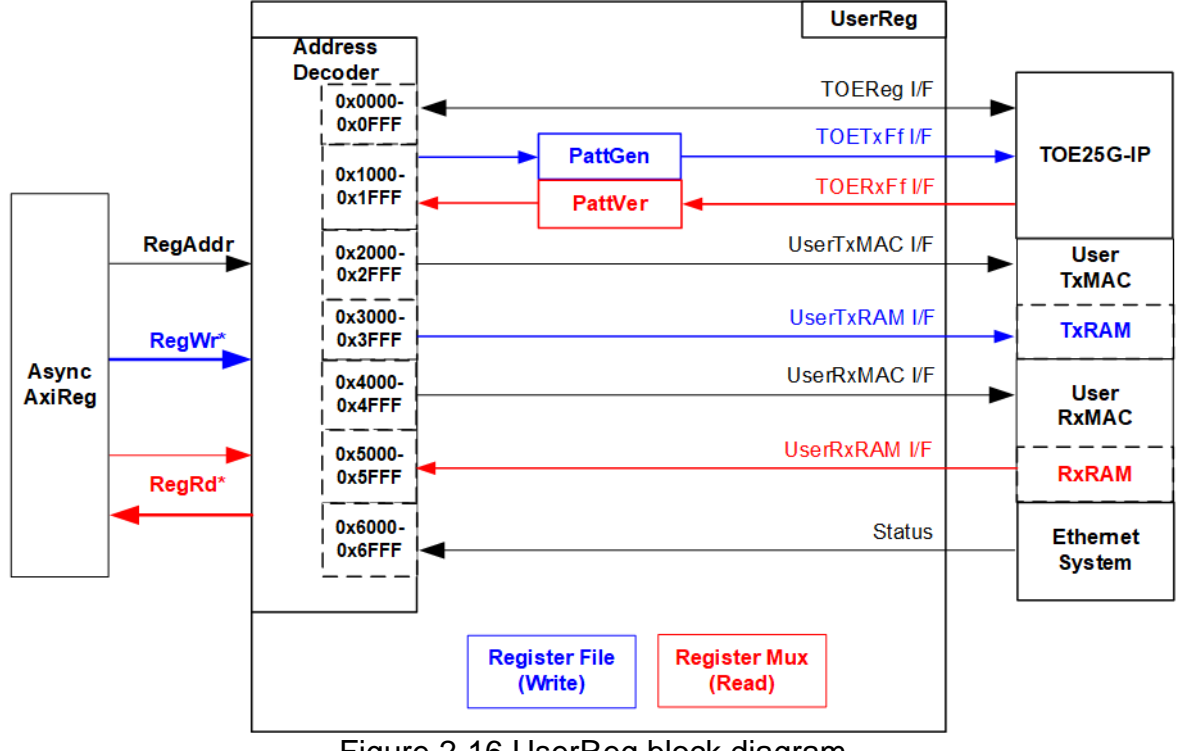

Figure 2-16 UserReg block diagram

<span id="page-21-1"></span>The logic inside UserReg has three operations, i.e., Address decoder with Register File for write access and Register Mux for read access, Pattern generator (PattGen), and Pattern verification (PattVer). More details are described as follows.

Address decoder with Register File and Register Mux

As shown in [Figure 2-16,](#page-21-1) the address range, mapped to UserReg, is split into eight areas.

- 1) 0x0000 0x0FFF: Register interface of TOE25G-IP
- 2) 0x0000 0x1FFF: PattGen and PattVer signals for transferring data with TOE25G-IP
- 3) 0x2000 0x2FFF: Control and status signals of UserTxMAC
- 4) 0x3000 0x3FFF: Write interface of Tx RAM inside UserTxMAC
- 5) 0x4000 0x4FFF: Control and status signals of UserRxMAC
- 6) 0x5000 0x5FFF: Read interface of Rx RAM inside UserRxMAC
- 7) 0x6000 0x6FFF: Status signal of EMAC

The upper bits of RegAddr are applied to select the active module for writing or reading while the lower bits of RegAddr are forwarded to each module to access the internal signals within each module. The details of register map are shown in [Table 2-1.](#page-22-0)

To read register, it includes many multiplexers to select the data from each module. Therefore, the read latency time is increased from the multiplexer. The slowest path to return read data is the read data from UserRxRAM which has three clock cycles latency time. Therefore, RegRdValid is created by RegRdReq with asserting three D Flip-flops.

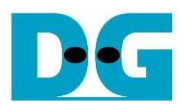

## Table 2-1 Register map Definition

<span id="page-22-0"></span>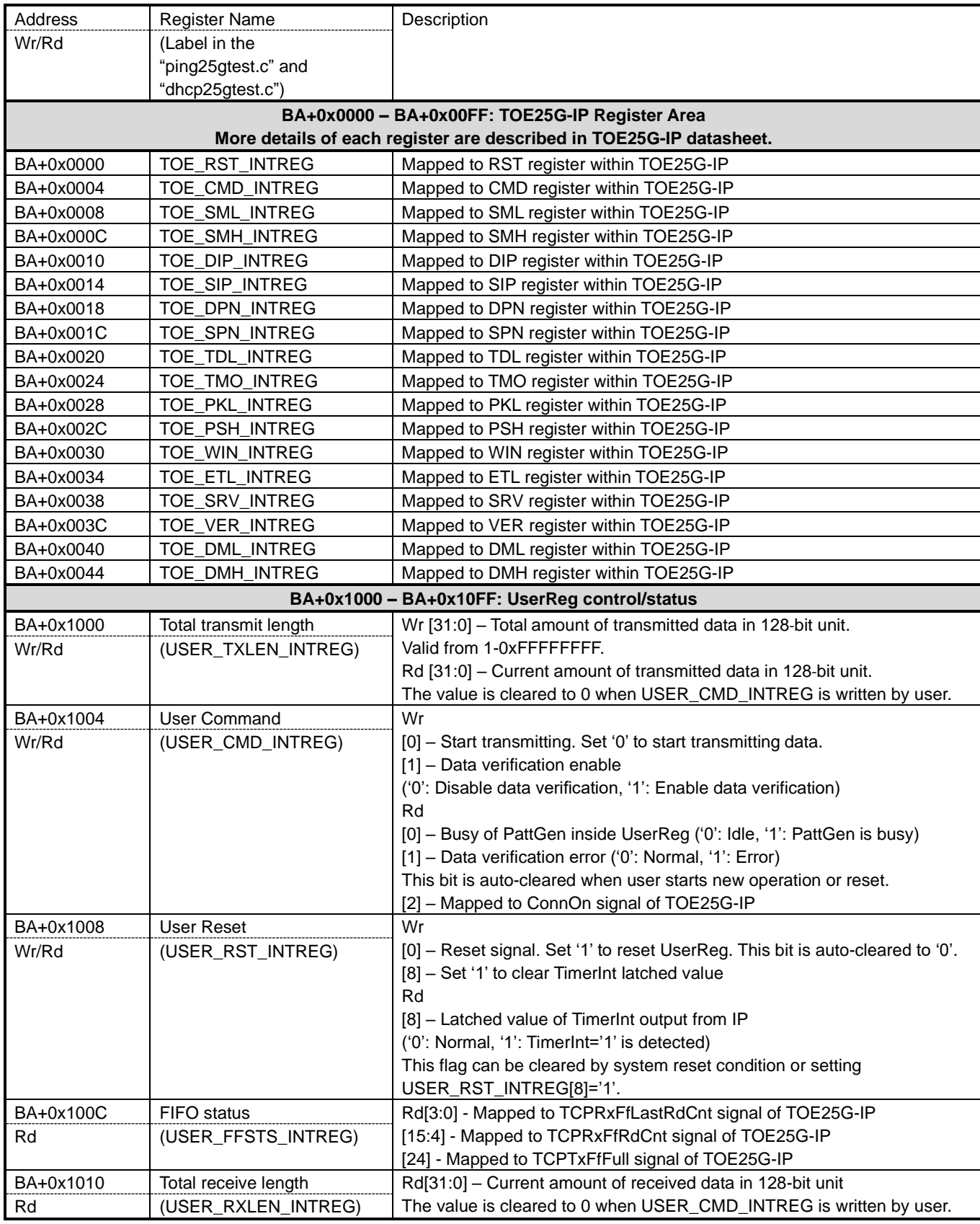

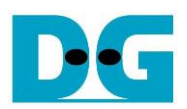

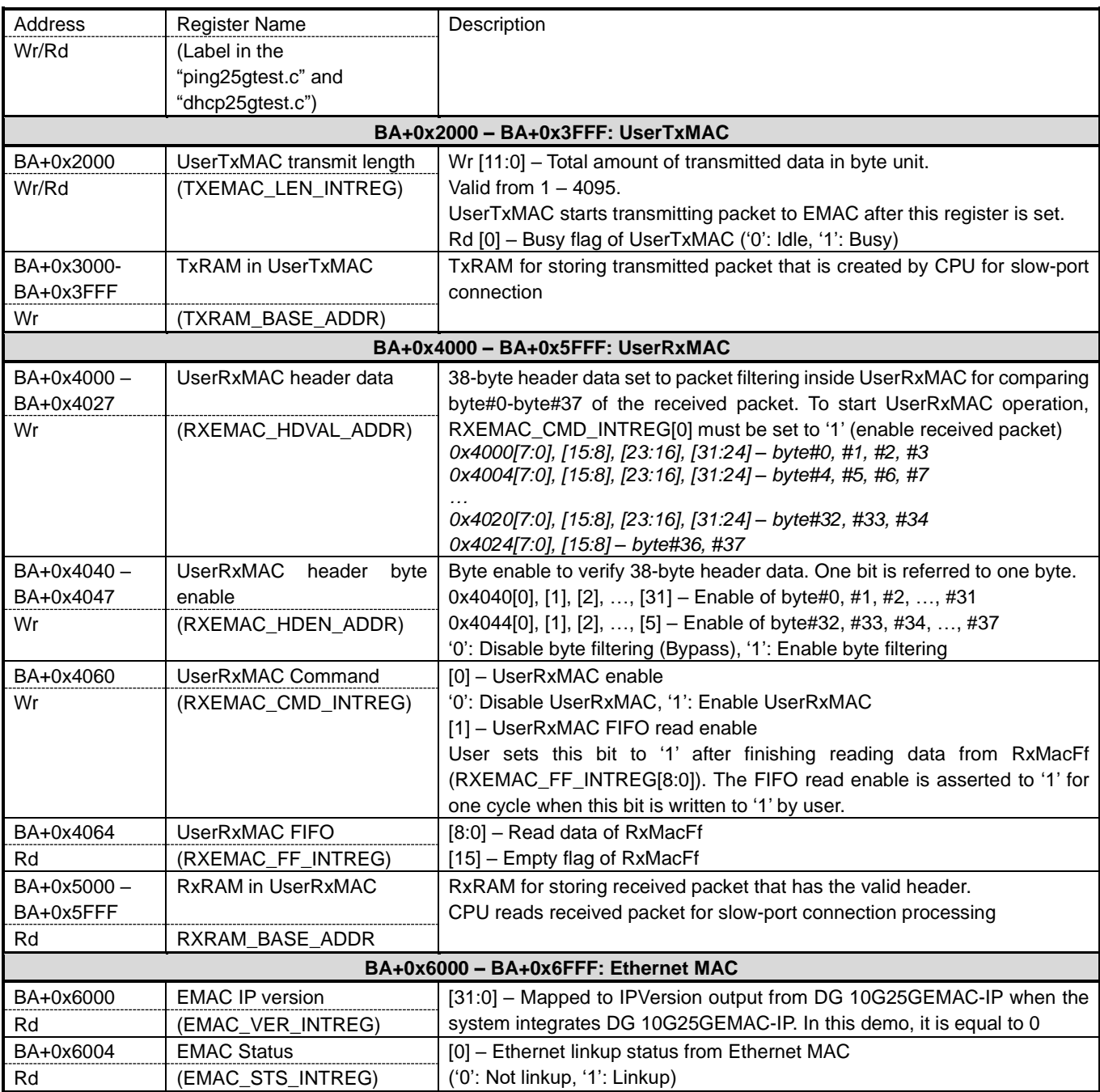

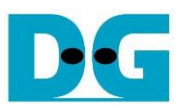

#### Pattern Generator

<span id="page-24-0"></span>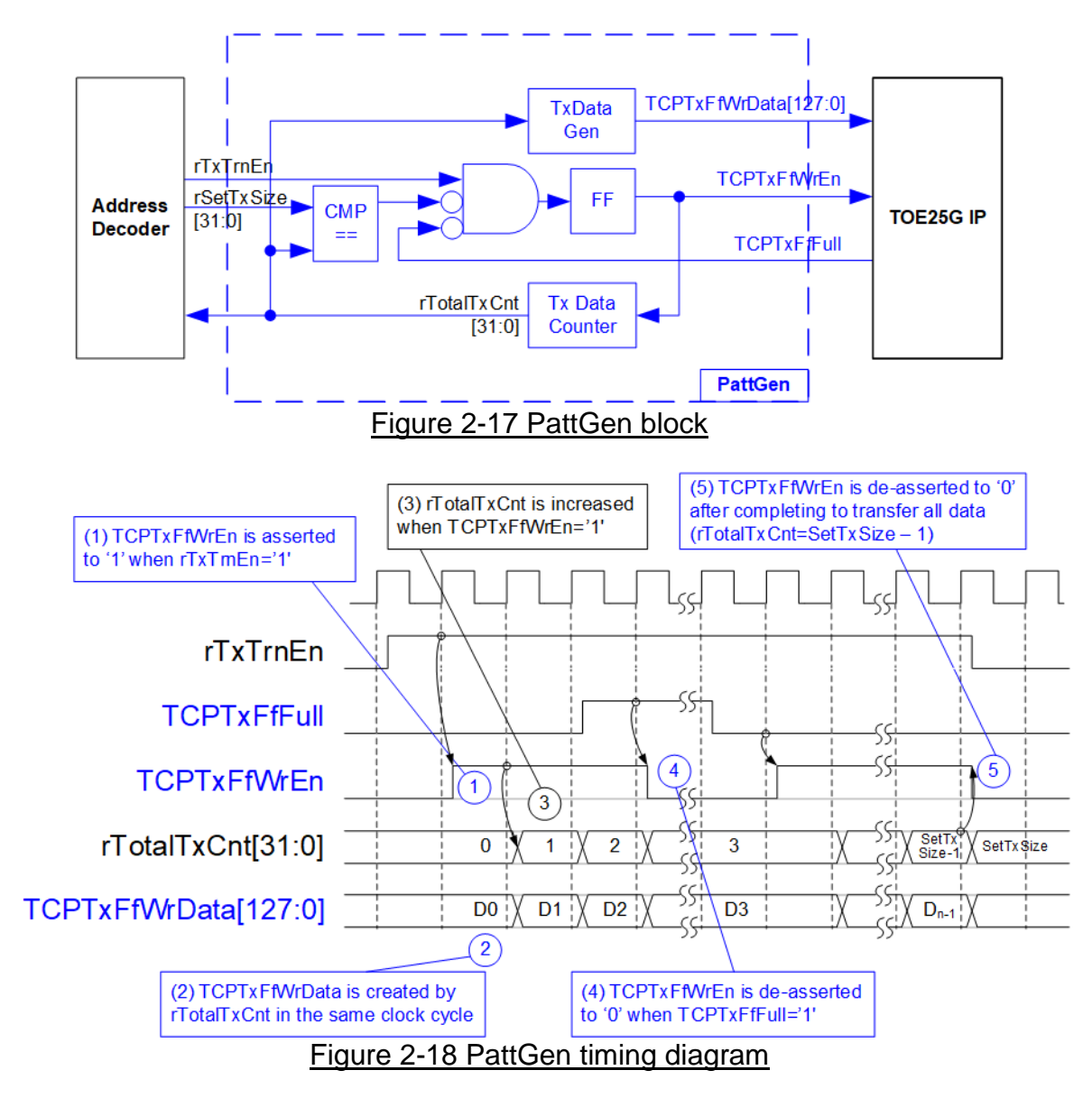

<span id="page-24-1"></span>[Figure 2-17](#page-24-0) shows the details of PattGen which generates test data to TOE25G-IP. Timing diagram to show the relation of each logic is displayed in [Figure 2-18.](#page-24-1)

To start PattGen operation, the user sets USER\_CMD\_INTREG[0]='0' and then rTxTrnEn is asserted to '1'. When rTxTrnEn is '1', TCPTxFfWrEn is controlled by TCPTxFfFull. TCPTxFfWrEn is de-asserted to '0' when TCPTxFfFull is '1'. rTotalTxCnt is the data counter to check total amount of transmitted data to TOE25G-IP. Also, rTotalTxCnt is used to generate 32-bit incremental data for TCPTxFfWrData signal. After all data is transferred completely (Total amount of data is equal to rSetTxSize-1), rTxTrnEn is de-asserted to '0'.

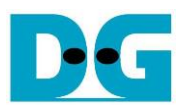

#### Pattern Verification

<span id="page-25-0"></span>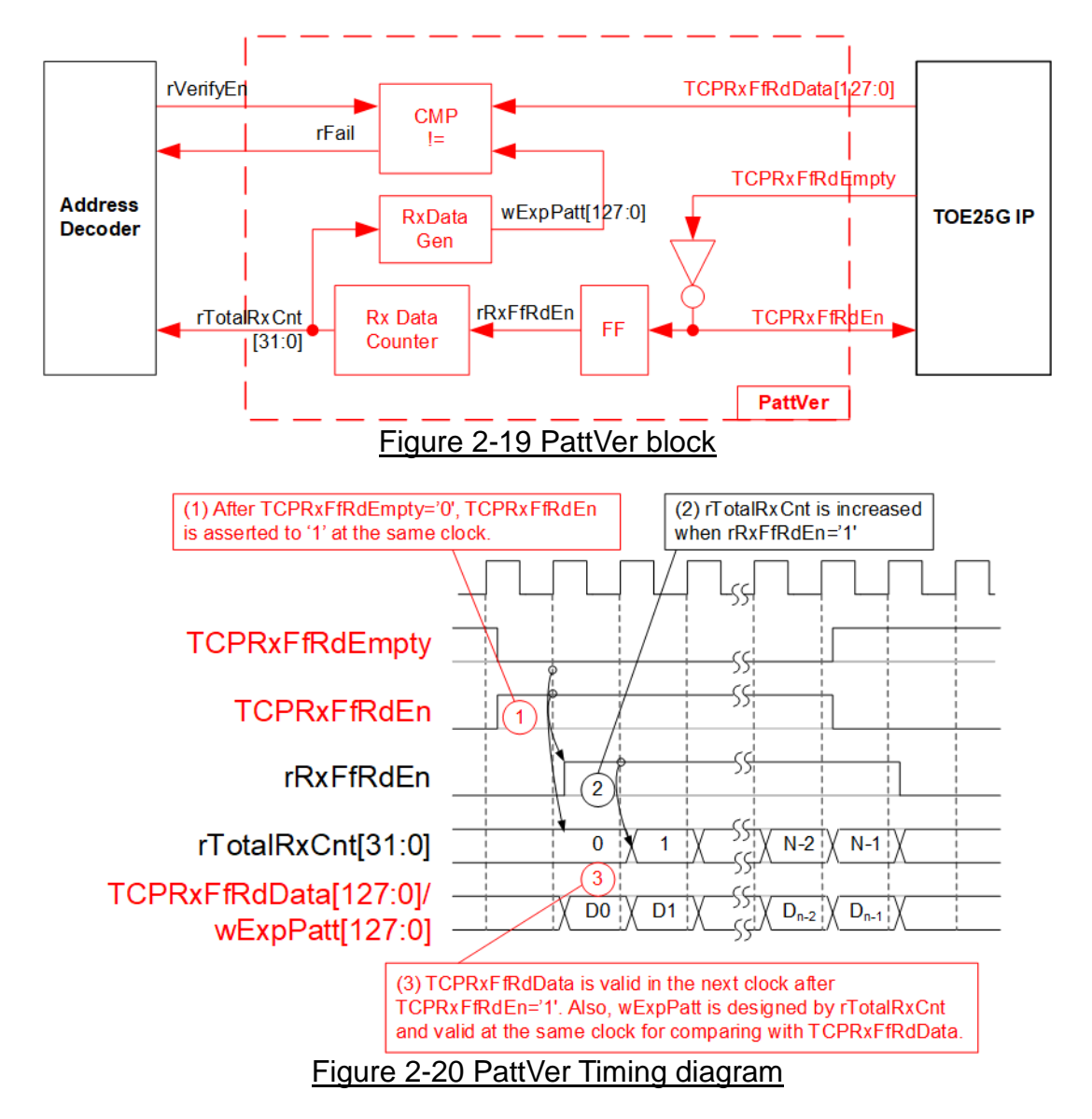

<span id="page-25-1"></span>[Figure 2-19](#page-25-0) shows the details of PattVer logic for reading the data from TOE25G-IP with or without data verification, controlled by rVerifyEn flag which is set by the user. Timing diagram of the logic is displayed in [Figure 2-20.](#page-25-1)

When rVerifyEn is set to '1', data comparison is enabled to compare read data (TCPRxFfRdData) with the expected pattern (wExpPatt). If data verification is failed, rFail is asserted to '1'. TCPRxFfRdEn is designed by using NOT logic of TCPRxFfRdEmpty. TCPRxFfRdData is valid for data comparison in the next clock. rRxFfRdEn, one clock latency of TCPRxFfRdEn, is applied to be counter enable of rTotalRxCnt, counting total amount of received data. rTotalRxCnt is used to generate wExpPatt, so wExpPatt is valid at the same time as TCPRxFfRdData valid.

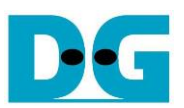

## <span id="page-26-0"></span>**3 CPU firmware and Test software of Ping demo**

The Ping firmware is modified from the standard TOE25G-IP which supports one fast-port connection to support slow-port operation. The ICMP protocol is implemented to generate ICMP Echo reply after receiving ICMP Echo request. More details of Ping demo are described as follows.

*Note: The standard reference design document can be downloaded by following website. [https://dgway.com/products/IP/TOE25G-IP/dg\\_toe25gip\\_cpu\\_refdesign\\_xilinx.pdf](https://dgway.com/products/IP/TOE25G-IP/dg_toe25gip_cpu_refdesign_xilinx.pdf)*

#### <span id="page-26-1"></span>**3.1 Firmware sequence**

After FPGA boot-up, 25G Ethernet link status (EMAC\_STS\_INTREG[0]) is polling. The CPU waits until Ethernet link is established. Next, welcome message is displayed and user selects the initialization mode of TOE25G-IP to be Client, Server, or Fixed-MAC. To run the test with PC, it is recommended to set initialization mode to be Client mode to get the MAC address of the target device by sending ARP request. After that, the default parameters are displayed on the console. User enters the keys to start the initialization by using default parameters or updated parameters, as shown in [Figure](#page-26-2) 3-1.

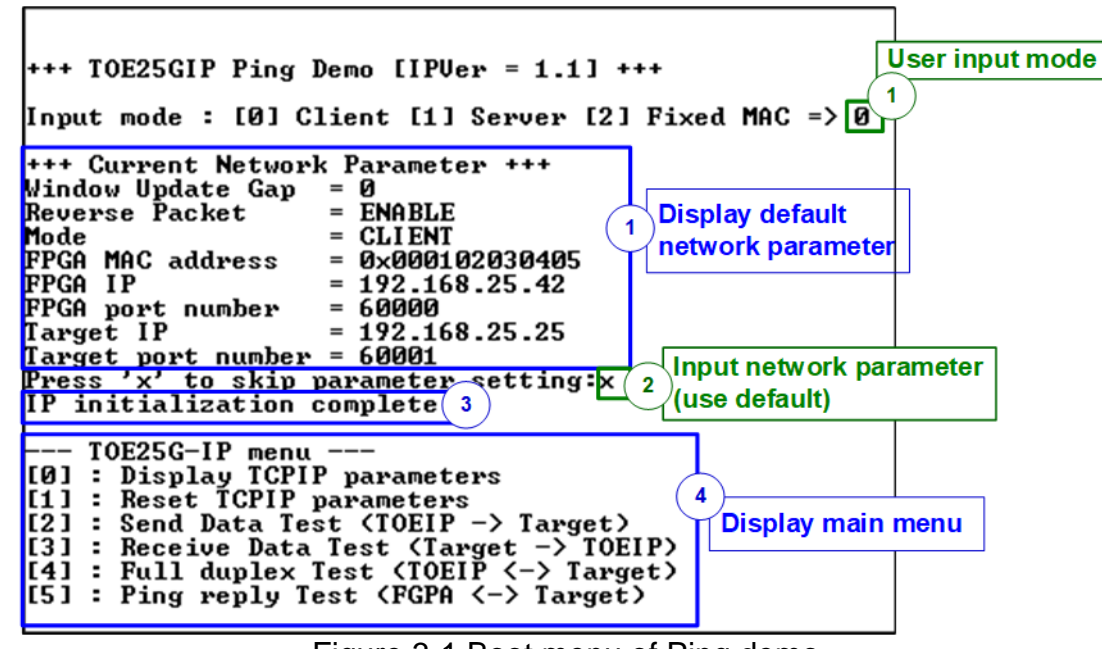

Figure 3-1 Boot menu of Ping demo

<span id="page-26-2"></span>There are four steps to complete initialization process, described as follows.

- 1) CPU receives the initialization mode and then displays default parameters of the selected mode on the console.
- 2) User inputs 'x' to complete initialization process by using default parameters. Other keys are set for changing some parameters. More details for changing some parameters are described in Reset IP menu (topic [3.1.2\)](#page-27-1).
- 3) CPU waits until TOE25G-IP finishes initialization process (TOE\_CMD\_INTREG[0]='0').
- 4) Main menu is displayed. There are six test operations for user selection. More details of each menu are described as follows.

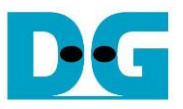

#### <span id="page-27-0"></span>**3.1.1 Display parameters**

This menu is used to show current parameters of TOE25G-IP, i.e., the initialization mode, Windows update threshold, Reverse packet enable, source MAC address, destination IP address, source IP address, destination port, source port, and destination MAC address (when using Fixed MAC mode). The sequence of display parameters is as follows.

- 1) Read all network parameters from each variable in firmware.
- 2) Print out each variable.

#### <span id="page-27-1"></span>**3.1.2 Reset IP**

This menu is used to change TOE25G-IP parameters such as IP address and source port number. After setting updated parameter to TOE25G-IP register, the CPU resets the IP to re-initialize by using new parameters. Finally, the CPU monitors busy flag to wait until the initialization is completed. The sequence to reset IP is as follows.

- 1) Display current parameter value to the console.
- 2) Receive initialization mode from user and confirm that the input is valid. If initialization mode is changed, the latest parameter set of new mode is displayed on the console.
- 3) Receive remaining input parameters from user and check if input is valid or not. When the input is invalid, the parameter is not updated.
- 4) Reset PattGen and PattVer logic by sending reset to user logic (USER\_RST\_INTREG[0]='1').
- 5) Force reset to IP by setting TOE\_RST\_INTREG[0]='1'.
- 6) Set all parameters to TOE25G-IP register such as TOE\_SML\_INTREG and TOE\_DIP\_INTREG.
- 7) De-assert IP reset by setting TOE\_RST\_INTREG[0]='0'. After that, TOE25G-IP starts the initialization process.
- 8) Monitor IP busy flag (TOE\_CMD\_INTREG[0]) until the initialization process is completed (busy flag is de-asserted to '0').

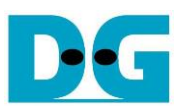

#### <span id="page-28-0"></span>**3.1.3 Send data test**

Three user inputs are received to set total transmit length, packet size, and connection mode (active open for client operation or passive open for server operation). The operation is cancelled if some inputs are invalid. During running the test, 32-bit incremental data is generated from the logic and sent to PC. Data is verified by Test application on PC. The operation is finished when total data are transferred from FPGA to PC. The sequence of the test is as follows.

- 1) Receive transfer size, packet size, and connection mode from user and verify if all inputs are valid.
- 2) Set UserReg registers, i.e., transfer size (USER\_TXLEN\_INTREG), reset flag to clear initial value of test pattern (USER\_RST\_INTREG[0]='1'), and command register to start data pattern generator (USER\_CMD\_INTREG=0). After that, test pattern generator in UserReg starts sending data to TOE25G-IP.
- 3) Display recommended parameters of test application on PC by reading current system parameters.
- 4) Open connection following connection mode setting.
	- i) For active open, CPU sets TOE\_CMD\_INTREG=2 (Open port) and waits until ConnOn status (USER\_CMD\_INTREG[2]) is equal to '1'.
	- ii) For passive open, CPU waits until connection is opened by another device (PC). ConnOn status (USER\_CMD\_INTREG[2]) is monitored until it is equal to '1'.
- 5) Set packet size to TOE25G-IP register (TOE\_PKL\_INTREG) and calculate total number of loops from total transfer size. Maximum transfer size of each loop is 4 GB. The operation of each loop is as follows.
	- i) Set transfer size of this loop to TOE25G-IP register (TOE\_TDL\_INTREG). Transfer size is fixed to 4 GB except the last loop which is equal to the remaining size.
	- ii) Set send command to TOE25G-IP register (TOE\_CMD\_INTREG=0).
	- iii) Wait until operation is completed by monitoring busy flag (TOE\_CMD\_INTREG[0]='0'). During monitoring busy flag, CPU reads current amount of transmitted data from user logic (USER\_TXLEN\_INTREG) and displays the results on the console every second.
- 6) Set close connection command to TOE25G-IP register (TOE\_CMD\_INTREG=3).
- 7) Calculate performance and show test result on the console.

#### <span id="page-29-0"></span>**3.1.4 Receive data test**

User sets total amount of received data, data verification mode (enable or disable), and connection mode (active open for client operation or passive open for server operation). The operation is cancelled if some inputs are invalid. During running the test, 32-bit incremental data is generated to verify the received data from another device (PC) when data verification mode is enabled. The sequence of this test is as follows.

- 1) Receive total transfer size, data verification mode, and connection mode from user input. Verify that all inputs are valid.
- 2) Set UserReg registers, i.e., reset flag to clear the initial value of test pattern (USER\_RST\_INTREG[0]='1') and data verification mode (USER\_CMD\_INTREG[1]='0' or '1').
- 3) Display recommended parameter (similar to Step 3 of Send data test).
- 4) Open connection following connection mode (similar to Step 4 of Send data test).
- 5) Wait until connection is closed by another device (PC). Connon status (USER\_CMD\_INTREG[2]) is monitored until it is equal to '0'. During monitoring Connon, CPU reads current amount of received data from user logic (USER\_RXLEN\_INTREG) and displays the results on the console every second.
- 6) Wait until all data are read by user logic completely by checking FIFO status (USER\_FFSTS\_INTREG[15:0]=0).
- 7) Compare total amount of received data in user logic (USER\_RXLEN\_INTREG) with the set value. If all data is completely received, CPU checks verification result by reading USER\_CMD\_INTREG[1] ('0': normal, '1': error). If some errors are detected, the error message is displayed.
- 8) Calculate performance and show test result on the console.

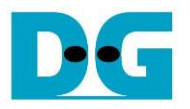

#### <span id="page-30-0"></span>**3.1.5 Full duplex test**

This menu is designed to run full duplex test by transferring data between FPGA and another device (PC) in both directions by using the same port number at the same time. Four inputs are received from user, i.e., total data size for both transfer directions, packet size for FPGA sending logic, data verification mode for FPGA receiving logic, and connection mode (active open/close for client operation or passive open/close for server operation).

The transfer size set on FPGA must be matched to the size set on test application (tcp\_client\_txrx\_40G). Connection mode on FPGA must be set to passive (server operation).

The test runs in forever loop until the user cancels operation. The operation can be cancelled by entering any keys on FPGA console and then entering Ctrl+C on PC console. The sequence of this test is as follows.

- 1) Receive total data size, packet size, data verification mode, and connection mode from the user and verify that all inputs are valid.
- 2) Display the recommended parameters of test application run on PC from the current system parameters.
- 3) Set UserReg registers, i.e., transfer size (USER\_TXLEN\_INTREG), reset flag to clear the initial value of test pattern (USER\_RST\_INTREG[0]='1'), and command register to start data pattern generator with data verification mode (USER\_CMD\_INTREG=1 or 3).
- 4) Open connection following the connection mode value (similar to Step 4 of Send data test).
- 5) Set packet size to TOE25G-IP registers (TOE\_PKL\_INTREG=user input) and calculate total transfer size in each loop. Maximum size of one loop is 4 GB. The operation of each loop is as follows.
	- i) Set transfer size of this loop to TOE\_TDL\_INTREG. Transfer size is fixed to maximum size (4GB) which is also aligned to packet size, except the last loop. The transfer size of the last loop is equal to the remaining size.
	- ii) Set send command to TOE25G-IP register (TOE\_CMD\_INTREG=0).
	- iii) Wait until send command is completed by monitoring busy flag (TOE\_CMD\_INTREG[0] ='0'). During monitoring busy flag, CPU reads current amount of transmitted data and received data from user logic (USER\_TXLEN\_INTREG and USER\_RXLEN\_INTREG) and displays the results on the console every second.
- 6) Close connection following connection mode value.
	- a. For active close, CPU waits until total amount of received data is equal to the set value from user. Then, set USER\_CMD\_INTREG=3 to close connection. Next, CPU waits until connection is closed by monitoring ConnOn (USER\_CMD\_INTREG[2]='0').
	- b. For passive close, CPU waits until the connection is closed by another device (PC or FPGA). Connon status (USER\_CMD\_INTREG[2]) is monitored until it is equal to '0'.
- 7) Check the result and the error (similar to Step 6-7 of Receive data test).
- 8) Calculate performance and show the test result on the console. Go back to step 3 to repeat the test in forever loop.

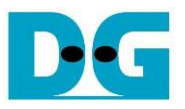

#### <span id="page-31-0"></span>**3.1.6 Ping reply test**

When Test PC runs Ping command to check round-trip time, ICMP Echo request packet is created by Test PC. Next, it waits until ICMP Echo reply is received to measure the latency time. This menu is designed to configure the hardware to receive ICMP Echo request. If the request packet is valid, ICMP Echo reply is created to be the response packet. Packet structure of ICMP protocol for echo request/reply type is shown in [Figure 3-2.](#page-31-1)

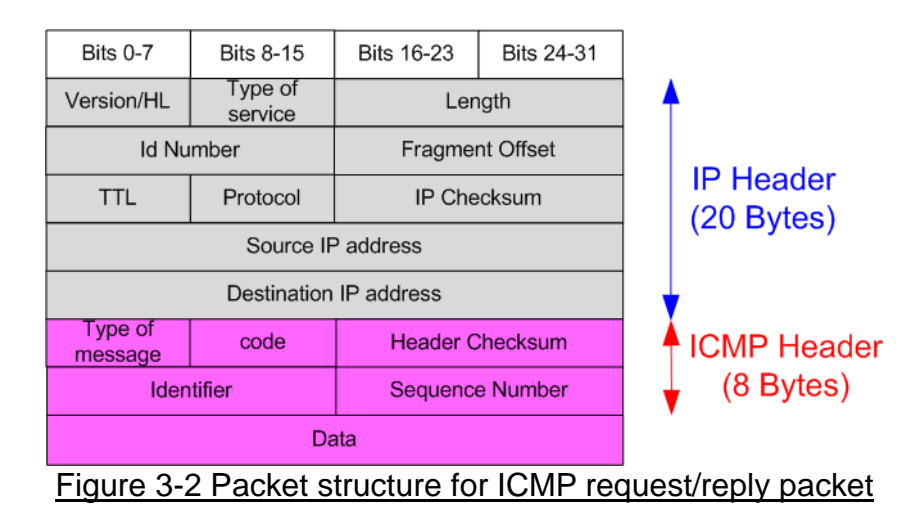

<span id="page-31-1"></span>The type value of the Echo request packet is equal to 8 while the type value of the Echo reply is equal to 0. More information about Ping command is described from following website.

[http://en.wikipedia.org/wiki/Ping\\_\(networking\\_utility\)](http://en.wikipedia.org/wiki/Ping_(networking_utility))

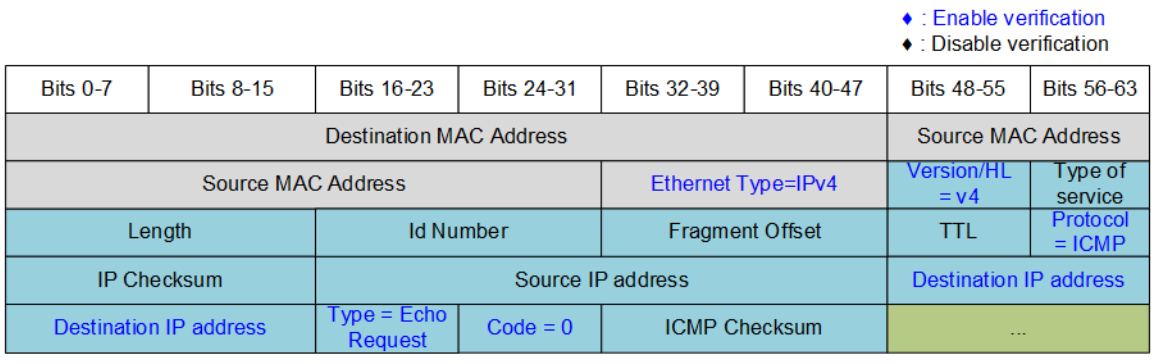

<span id="page-31-2"></span>Figure 3-3 ICMP Echo request packet filtering

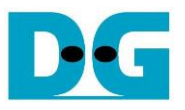

The sequence to run Ping reply is described as follows.

- 1) Set the filtering parameters of UserRxMAC to receive only ICMP Echo request packet by using init filter function, as described in topic [3.2.](#page-33-0) The filtering data of ICMP Echo request packet contains the following fields (blue color in [Figure 3-3\)](#page-31-2).
	- Ethernet Type  $(2 \text{ bytes})$  = 0x0800 (IPv4)
	- IP version  $(1 \text{ byte})$  = 0x45 (Version 4)
	- Protocol (1 byte)  $= 0x01$  (ICMP Protocol)
- - Destination IP Address  $(4 \text{ bytes}) = IP$  address of FPGA
	-
- 
- ICMP type  $(1 \text{ byte})$  = 0x08 (Echo Request) • ICMP code (1 bytes)  $= 0x00$  (Echo Request code)

*Note: [Figure 3-3](#page-31-2) shows only 38-byte of ICMP packet, the actual size of ICMP packet is 42 bytes (Rest of header field is excluded) because the filtering logic in UserRxMAC module is designed to support up to 38-byte header data.*

- 2) Enable receive data mode of UserRxMac module (RXEMAC\_CMD\_INTREG[0]='1').
- 3) Wait until there is new packet stored in RxRAM by checking empty flag of RxMacFifo (RXEMAC\_FF\_INTREG[15]='0').
- 4) Read and validate the last address of the received packet from RxMacFifo (RXEMAC\_FF\_INTREG[8:0]). After that, asserts read acknowledge to flush the current read data from RxMacFifo (RXEMAC\_CMD\_INTREG[1]='1').
- 5) Copy the received packet from RxRAM (RXRAM\_BASE\_ADDR) to receive temporal buffer (rxbuff ch) in the firmware.
- 6) Decode the received packet. Continue the next step if the packet is Echo request packet and the parameters and checksum are correct. Otherwise, error message is displayed.
- 7) Prepare Echo reply packet in transmit temporal buffer (txbuff\_ch) in the firmware. IP checksum and ICMP checksum are calculated by CPU to be a part of Echo reply packet header. After that, copy data from transmit temporal buffer (txbuff\_ch) to TxRAM (TXRAM\_BASE\_ADDR).
- 8) Set UserTxEMAC register to start data sending by setting TXMAC\_LEN\_INTREG=Echo reply packet length.
- 9) Go back to step 2 to run the test in forever loop until the user cancel operation by pressing any key on console.
- 10) Disable receive data mode (RXEMAC\_CMD\_INTREG[0]='0') before returning to main menu. Therefore, the slow-port connection is not operated until this menu is re-selected.

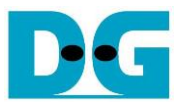

#### <span id="page-33-0"></span>**3.2 Function list in User application**

This topic describes the function list to run the Ping firmware that can be divided into two groups. The first group is the function list for operating TOE25G-IP and the second is the function list for running the Ping test.

#### <span id="page-33-1"></span>**3.2.1 Function for operating fast-port connection by TOE25G-IP**

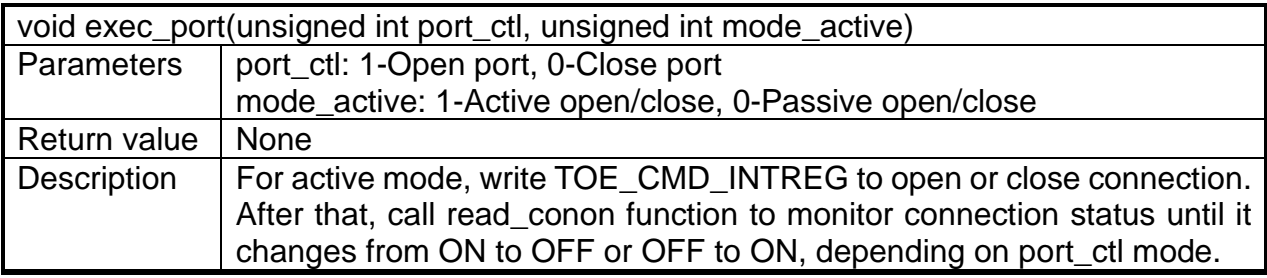

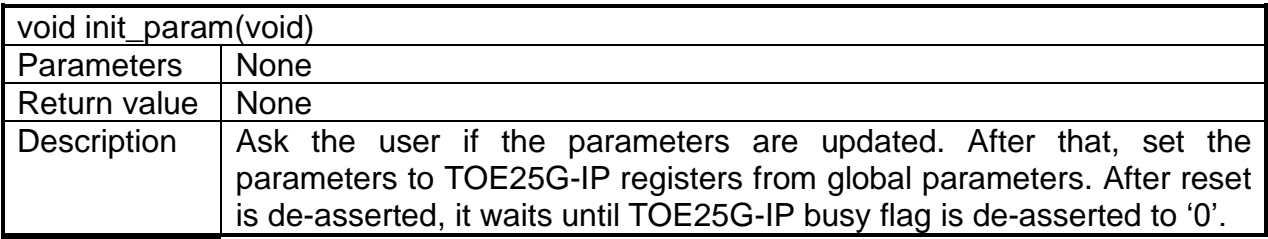

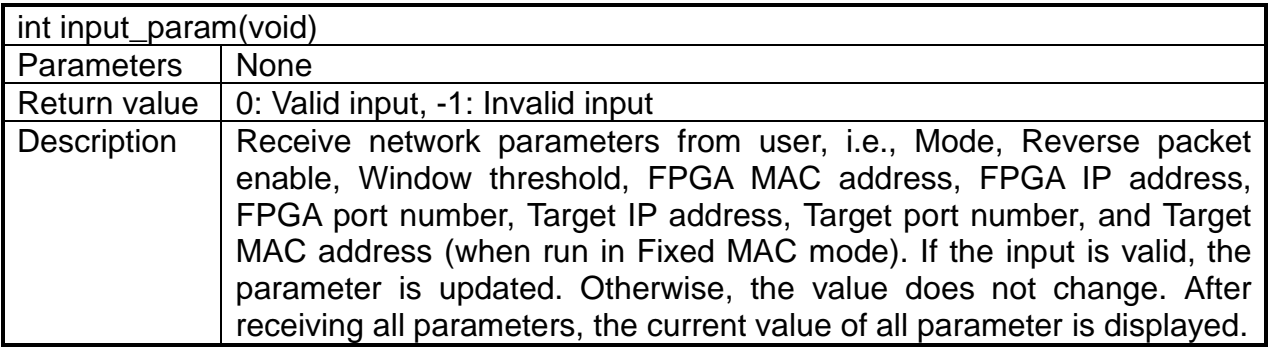

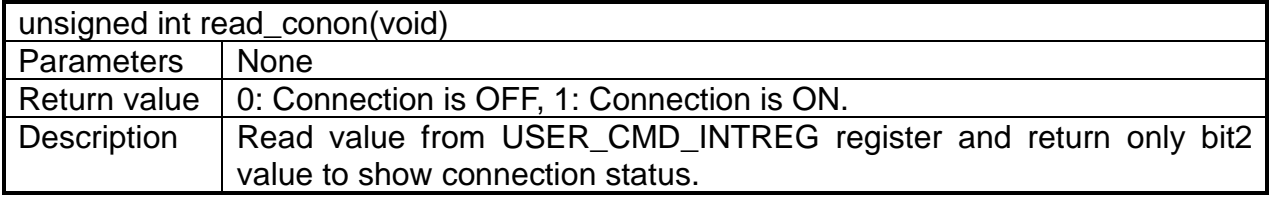

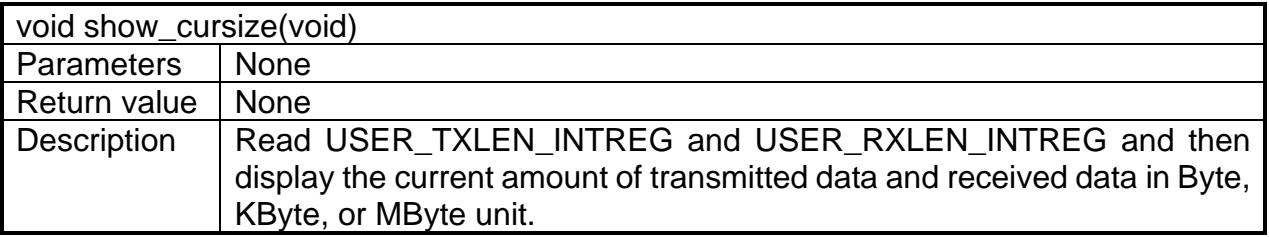

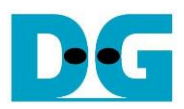

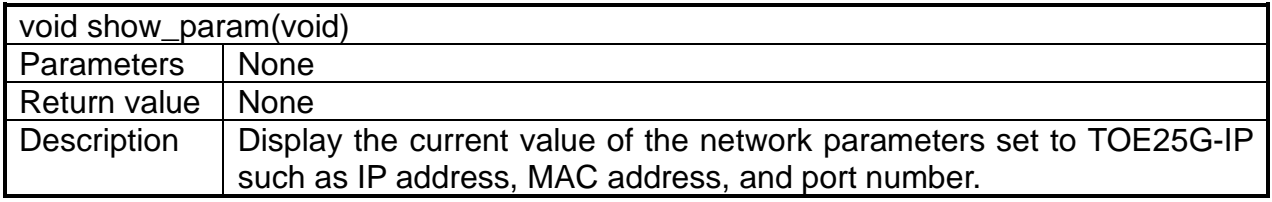

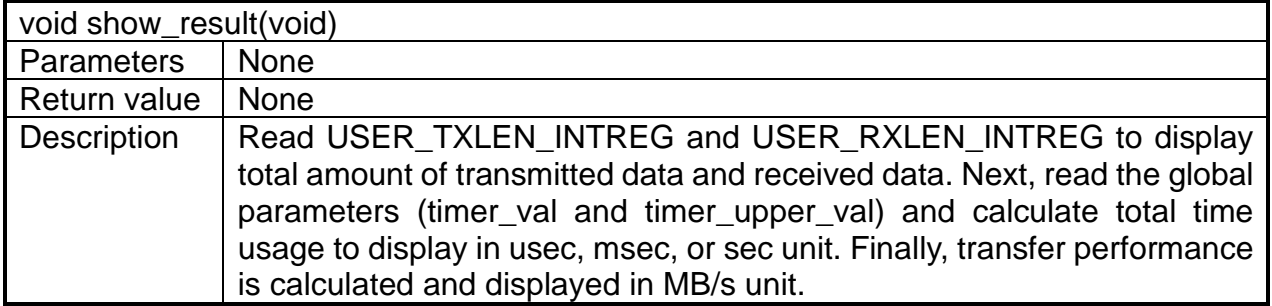

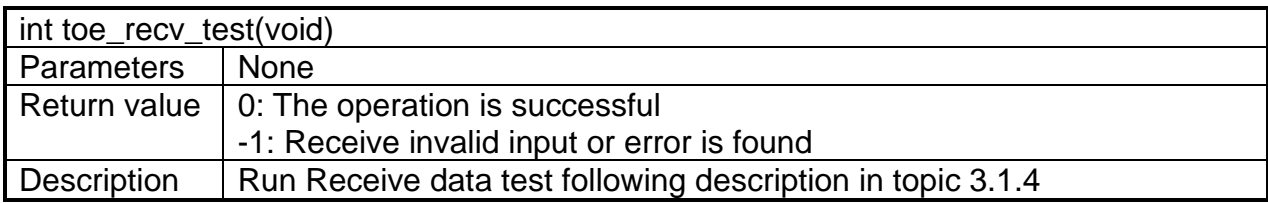

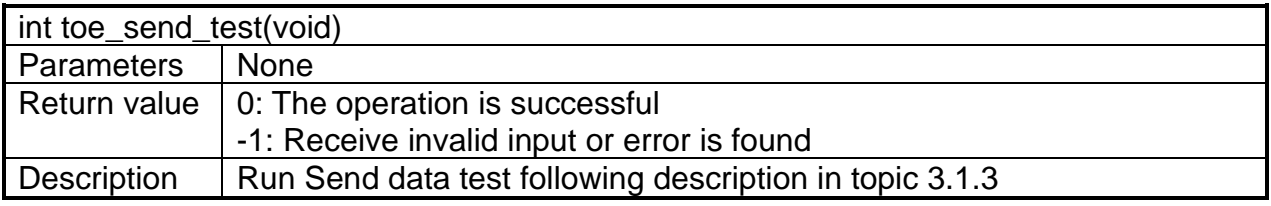

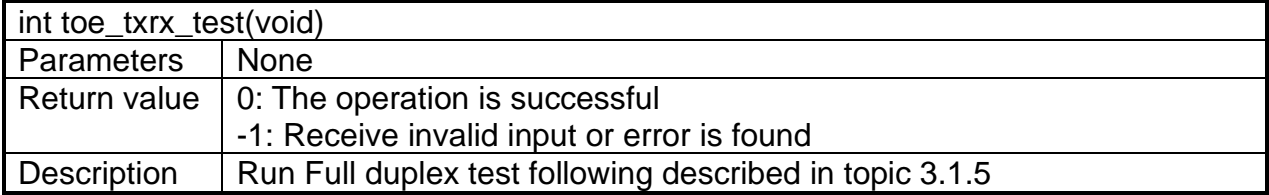

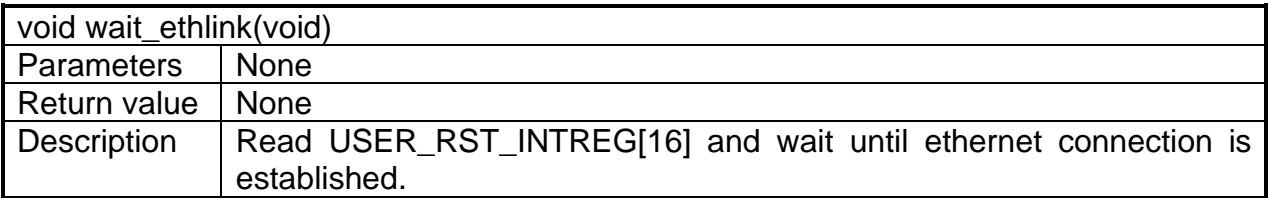

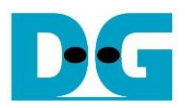

## <span id="page-35-0"></span>**3.2.2 Function for operating slow-port connection by CPU (Ping)**

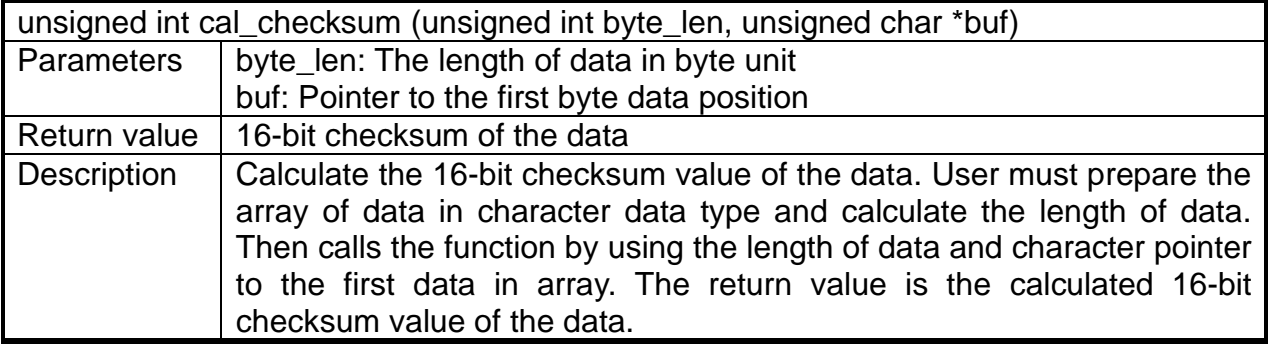

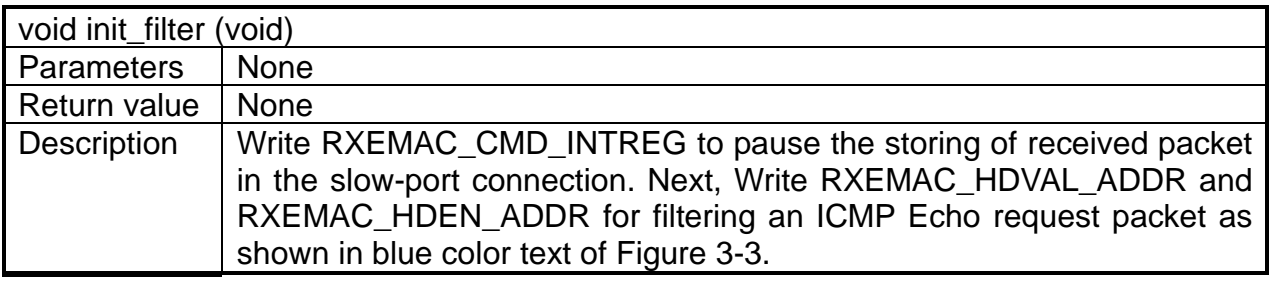

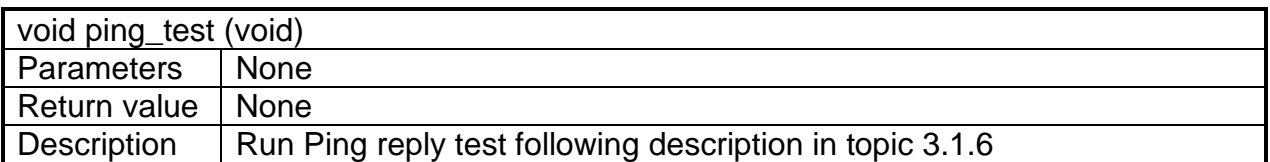

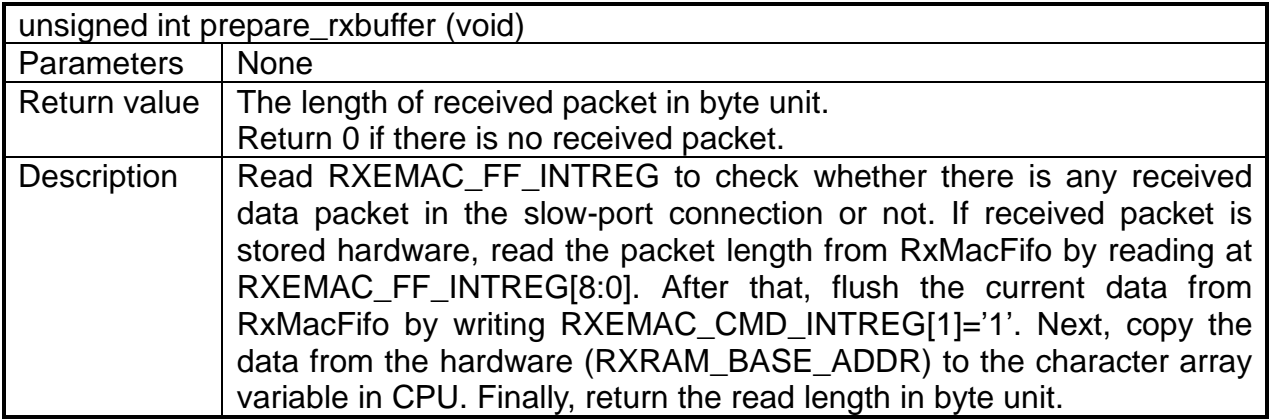

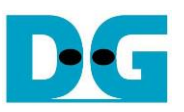

### <span id="page-36-0"></span>**3.3 Test Software on PC**

#### <span id="page-36-1"></span>**3.3.1 Tcpdatatest for half duplex**

```
Command Prompt
                                                                              \BoxX
                                                                                      ٨
D:\Temp>tcpdatatest.exe
[ERROR] The application requires at least 6 input parameters.
TCP Data Transfer Test Version 1.2
tcpdatatest.exe [Mode] [Dir] [ServerIP] [ServerPort] [ByteLen] [Pattern] [Window Scale]
  [Mode]
               PC Operation mode
                c:Client mode
                                  s:Server mode
  [Dir]Transfer direction of PC
                                 r:Receive data
                t:Transmit data
  [Server]P]
               Server IP Address
  [ServerPort]
               Server Port number(0-65535)
               Transfer length(Byte)<br>Disable/Enable Data Pattern in transferring
  [ByteLen]
  [Pattern]
                0:Disable
                                 1:Enable
  [Window Scale lincrease window size(optional)
                1:64K2:128K3:256K[Example] tcpdatatest.exe s t 192.168.7.25 4000 34359738368 0
D:\Temp>_
                   Figure 3-4 "tcpdatatest" application usage
```
"tcpdatatest" is designed to run on PC for sending or receiving TCP data via Ethernet as server or client mode. PC of this demo should run in client mode. User sets parameters to select transfer direction and the mode. Six parameters are required as follows.

- 1) Mode: c –PC runs in Client mode and FPGA runs in Server mode
- 2) Dir:  $t -$  transmit mode (PC sends data to FPGA)
	- r receive mode (PC receives data from FPGA)
- 3) ServerIP: IP address of FPGA when PC runs in Client mode (default is 192.168.25.42)
- 4) ServerPort: Port number of FPGA when PC runs in Client mode (default is 4000)
- 5) ByteLen: Total transfer size in byte unit. This input is used in transmit mode only and ignored in receive mode. In receive mode, the application is closed when the connection is terminated. In transmit mode, ByteLen must be equal to the total transfer size, set in receive data test menu of FPGA.
- 6) Pattern:

0 – Generate dummy data in transmit mode or disable data verification in receive mode.

1 – Generate incremental data in transmit mode or enable data verification in receive mode.

*Note: Window Scale is the optional parameter which is not used in the demo.*

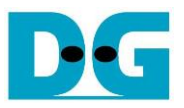

#### Transmit data mode

Following sequence is the sequence when test application runs in transmit mode.

- 1) Get parameters from the user and verify that all inputs are valid.
- 2) Create the socket and set socket options.
- 3) Create the new connection by using server IP address and server port number.
- 4) Allocate 1 MB memory to be send buffer.
- 5) Skip this step if the dummy pattern is selected. Otherwise, generate the incremental test pattern to send buffer.
- 6) Send data out and read total sent data from the function.
- 7) Calculate remaining transfer size.
- 8) Print total transfer size every second.
- 9) Repeat step  $5 8$ ) until the remaining transfer size is 0.
- 10) Calculate total performance and print the result on the console.
- 11) Close the socket and free the memory.

#### Receive data mode

Following sequence is the sequence when test application runs in receive mode.

- 1) Follow the step  $1 3$  of Transmit data mode.
- 2) Allocate memory to be receive buffer.
- 3) Read data from the receive buffer and increase total amount of received data.
- 4) This step is skipped if data verification is disabled. Otherwise, received data is verified by the incremental pattern. Error message is printed out when data is not correct.
- 5) Print total amount of received data every second.
- 6) Repeat step  $3$  5) until the connection is closed.
- 7) Calculate total performance and print the result on the console.
- 8) Close socket and free the memory.

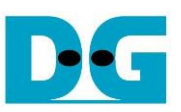

## <span id="page-38-0"></span>**3.3.2 tcp\_client\_txrx\_40G" application**

```
Command Prompt
                                                                         \BoxX
                                                                                 Λ
D:\Temp>tcp_client_txrx_40G.exe
TCP Tx Rx Version 1.1
                   ********************
tcp_client_txrx_40G.exe [ServerIP] [ServerPort] [ByteLen] [Uerification]
  [ServerIP]
                Server IP Address
                Server Port number(0-65535)
  [ServerPort]
                Transfer length(Byte)
  [ButeLen]
  [Verification] Disable/Enable Verification in transferring
               0:Disable
                               1:Enable
[Example] tcp_client_txrx_40G.exe 192.168.40.42 60000 137438953440 0
D:\TempFigure 3-5 "tcp_client_txrx_40G" application usage
```
<span id="page-38-1"></span>"tcp\_client\_txrx\_40G" application is designed to run on PC for sending and receiving TCP data through Ethernet by using the same port number at the same time. The application is run in Client mode, so user needs to input server parameters (the network parameters of TOE25G-IP). As shown in [Figure](#page-38-1) 3-5, there are four parameters to run the application, described as follow.

- 1) ServerIP : IP address of FPGA
- 2) ServerPort : Port number of FPGA
- 3) ByteLen : Total transfer size in byte unit. This is total amount of transmitted data and received data. This value must be equal to the transfer size set on FPGA for running full-duplex test.
- 4) Verification :
- 0 Generate dummy data for sending function and disable data verification for receiving function. This mode is used to check the best performance of full-duplex transfer.
- 1 Generate incremental data for sending function and enable data verification for receiving function.

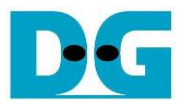

The sequence of test application is as follows.

- 1) Get parameters from the user and verify that the input is valid.
- 2) Create the socket and set socket options.
- 3) Create the new connection by using server IP address and server port number.
- 4) Allocate 64 KB memory for send and receive buffer.
- 5) Generate incremental test pattern to send buffer when the test pattern is enabled. Skip this step if dummy pattern is selected.
- 6) Send data out, read total send data from the function, and calculate remaining send size.
- 7) Read data from the receive buffer and increase total amount of received data.
- 8) Skip this step if data verification is disabled. Otherwise, data is verified by incremental pattern. Error message is printed out when data is not correct.
- 9) Print total amount of transmitted data and received data every second.
- 10) Repeat step 5) 9) until total amount of transmitted data and received data are equal to ByteLen, set by user.
- 11) Calculate performance and print the result on the console.
- 12) Close the socket.
- 13) Sleep for 1 second to wait until the hardware completes the current test loop.
- 14) Run step 3) 13) in forever loop. If verification is failed, the application is stopped.

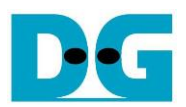

## <span id="page-40-0"></span>**4 CPU Firmware and Test software of DHCP demo**

Similar to the Ping firmware, the DHCP firmware is also modified from the standard TOE25G-IP to operate the slow-port operation. The slow-port connection implements to support the DHCP operation for dynamic IP address assignment (by DHCP server). More details of the DHCP firmware are described as follows.

#### <span id="page-40-1"></span>**4.1 Firmware sequence**

The boot-up sequence of DHCP test is different from the standard reference design and the Ping firmware because the IP address is assigned by DHCP server (run on Test PC), not by user. Thus, DHCP operation is run to get IP address before starting TOE25G-IP initialization.

After FPGA boot-up, 25G Ethernet link status (EMAC\_STS\_INTREG[0]) is polling. The CPU waits until Ethernet link is established. Next, the recommended DHCP parameters is displayed and user selects to use the recommended DHCP parameters or to change the parameters. The completion message of DHCP operation is displayed after the firmware obtains the IP address by DHCP operation. Next, the message to start the IP initialization is displayed and user selects the initialization mode of TOE25G-IP to be Client, Server, or Fixed-MAC. To run the test with PC, it is recommended to set initialization mode to be Client mode to get the MAC address of the target device by sending ARP request. After that, the default parameters for TOE25G-IP initialization are displayed on the console. User enters the keys to start TOE25G-IP initialization by using default parameters or updated parameters, as shown in [Figure 4-1.](#page-41-0)

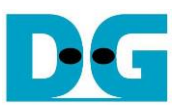

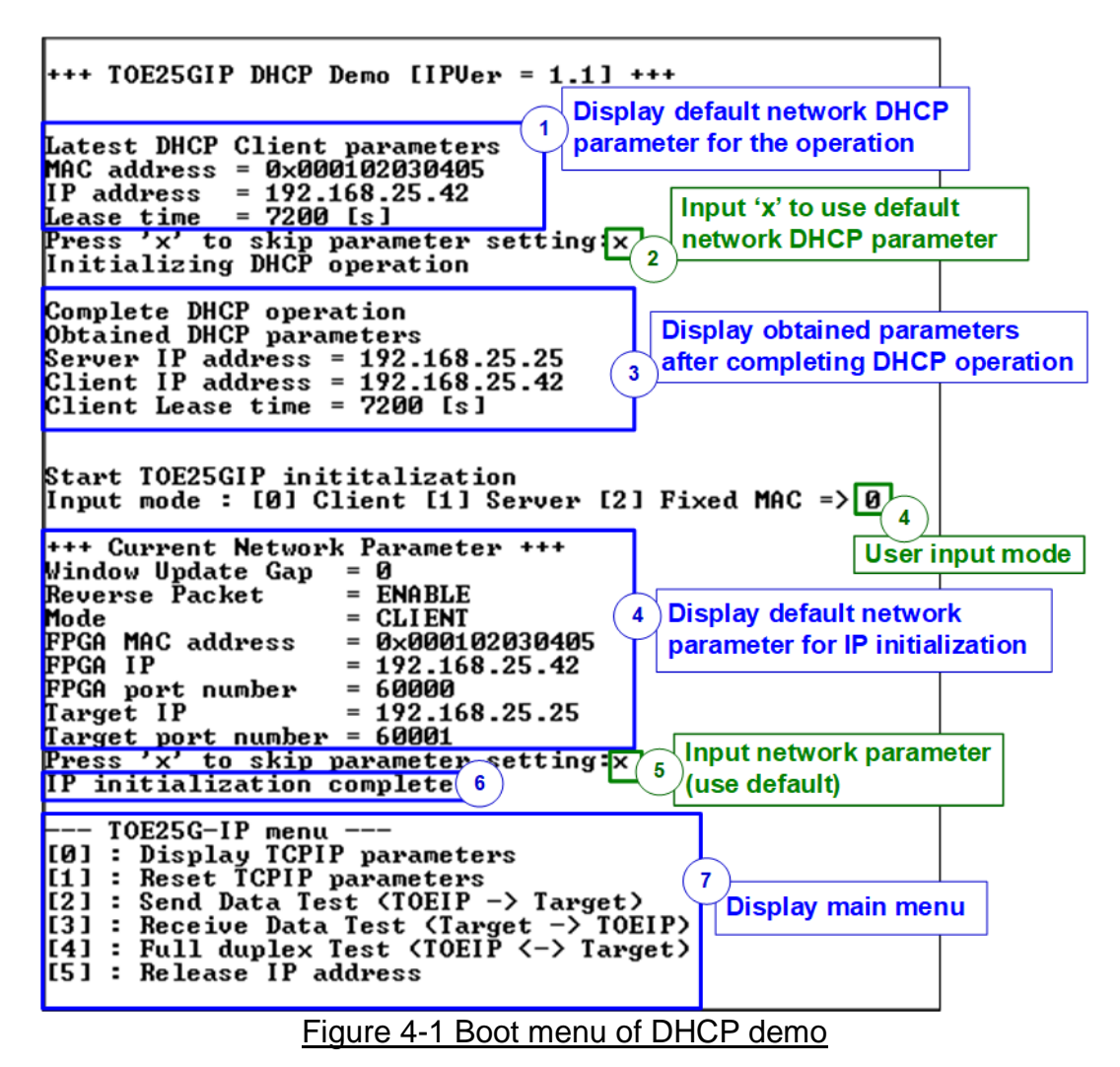

<span id="page-41-0"></span>There are seven steps to complete initialization process as follows.

- 1) Recommended DHCP parameters is displayed after booting the system.
- 2) User inputs 'x' to initial DHCP operation by using default parameters. Other keys are set for changing some parameters. More details for changing some parameters are described in Release IP address menu.
- 3) CPU completes the DHCP operation and displays the obtained parameters from server.
- 4) CPU receives the initialization mode and then displays default parameters of the selected mode on the console.
- 5) User inputs 'x' to complete IP initialization process by using default parameters. Other keys are set for changing some parameters. More details for changing some parameters are described in Reset IP menu.
- 6) CPU waits until TOE25G-IP finishes initialization process (TOE\_CMD\_INTREG[0]='0').
- 7) Main menu is displayed. There are five test operations for user selection.

The test menus for running the fast port connection (menu[0]  $-$  menu[4]) have the same operation as Ping demo. Please see more details from topic [3.1.1](#page-27-0) - [3.1.5.](#page-30-0) However, there is slightly modified in Reset IP menu to exclude the assignment of FPGA IP address and FPGA MAC address. Both parameters are assigned by DHCP server in this test. Therefore, only Release IP address menu is described in more details as follows.

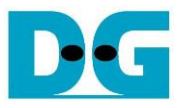

#### *DHCP overview*

After this menu is selected, the IP address that is assigned by DHCP will be released. After that, the boot menu to start IP address assignment by DHCP is rerun. Therefore, this menu is implemented for two functions, obtaining the IP address and releasing the IP address by using slow-port connection to transmit and receive DHCP packet. The operation is handled by CPU.

There are two DHCP packets to obtain the IP address, i.e., DHCP discover packet and DHCP request packet. While there is only one DHCP packet transmitted to release the IP address - DHCP release packet. Thus, CPU firmware needs to generate these DHCP packets. On the contrary, there are three types of DHCP packet that implements in receiving path for DHCP operation, i.e., DHCP offer, DHCP ACK, and DHCP NAK. Packet structure of DHCP protocol is shown in [Figure](#page-42-0) 4-2.

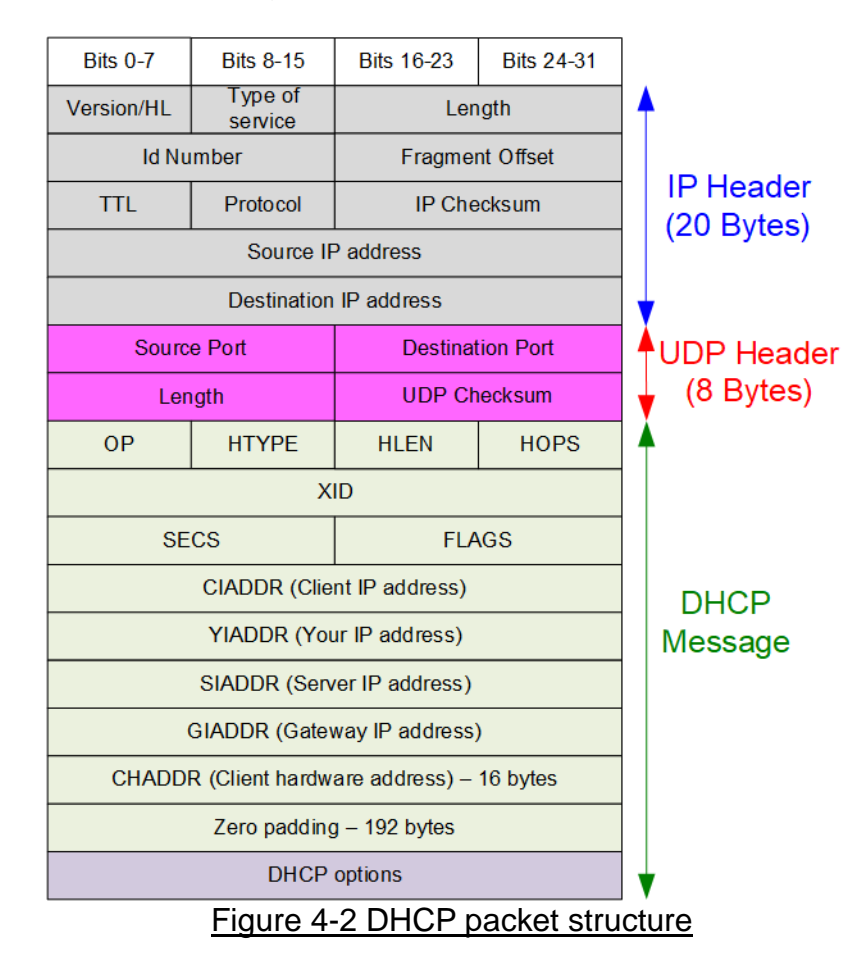

<span id="page-42-0"></span>The DHCP operation uses the UDP over IP protocol in order to communicate with other devices. The operation to request IP address from the server is shown in [Figure 4-3.](#page-43-0)

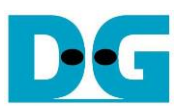

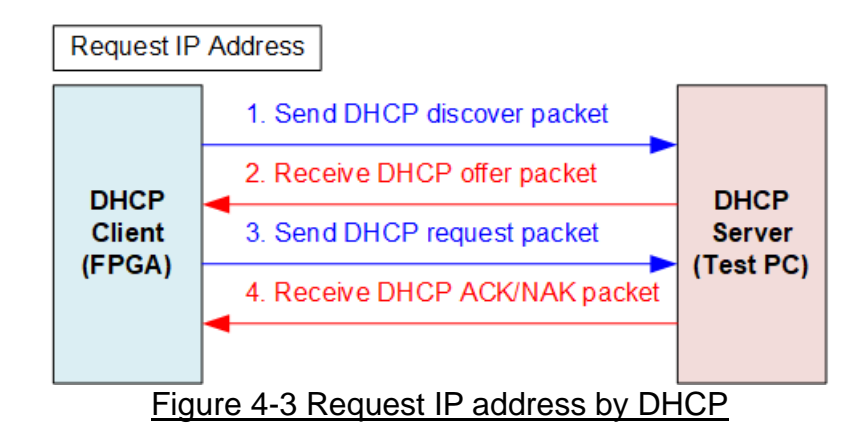

<span id="page-43-0"></span>The operation begins with the client device (FPGA) broadcasting the DHCP discover packet. After that, any DHCP servers (PC) that are in the same sub-network response the discover packet by returning DHCP offer packet. In this state, the DHCP server offers the dynamic IP address for client (FPGA IP address). After receiving the offer packet, the client sends DHCP request packet to the server. Finally, the DHCP server returns DHCP ACK packet if the offered IP address is allocated for client device. Otherwise, the server returns DHCP NAK packet to reject the request from client device.

For releasing the IP address, the client device simply sends DHCP release packet with some identification. After that, the DHCP server de-allocates the IP address of the client device without sending any packets. More details about DHCP protocol, please refers to the following website.

<https://tools.ietf.org/html/rfc2131>

To receive DHCP packet, the filtering logic is configured by setting the value as shown in [Figure 4-4.](#page-43-1)

<span id="page-43-1"></span>

|                                |                  |                                |                    |                                     |                             | $\bullet$ : Enable verification<br>$\bullet$ : Disable verification |                     |
|--------------------------------|------------------|--------------------------------|--------------------|-------------------------------------|-----------------------------|---------------------------------------------------------------------|---------------------|
| <b>Bits 0-7</b>                | <b>Bits 8-15</b> | <b>Bits 16-23</b>              | <b>Bits 24-31</b>  | <b>Bits 32-39</b>                   | <b>Bits 40-47</b>           | <b>Bits 48-55</b>                                                   | <b>Bits 56-63</b>   |
| <b>Destination MAC Address</b> |                  |                                |                    |                                     |                             | Source MAC Address                                                  |                     |
| Source MAC Address             |                  |                                | Ethernet Type=IPv4 |                                     | <b>Version/HL</b><br>$= v4$ | Type of<br>service                                                  |                     |
| Length                         |                  | <b>Id Number</b>               |                    | <b>Fragment Offset</b>              |                             | <b>TTL</b>                                                          | Protocol<br>$= UDP$ |
| <b>IP Checksum</b>             |                  | Source IP address              |                    |                                     |                             | <b>Destination IP address</b>                                       |                     |
| Destination IP address         |                  | Source port<br>$=$ DHCP server |                    | Destination port<br>$=$ DHCP client |                             | $\cdots$                                                            |                     |

Figure 4-4 DHCP packet filtering

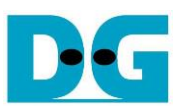

*Request IP address by DHCP*

The sequence to run DHCP to get IP address from DHCP server (coded in dhcp\_init\_ipaddr function) is described as follows.

- 1) Display the latest (default) DHCP parameters on the console.
- 2) Receive user command to use the latest DHCP parameters or to update them before starting DHCP operating. Skip the step 3 if not updating the latest DHCP parameters.
- 3) Receive input parameters from user and check if input is valid or not. When the input is invalid, the parameter is not updated.
- 4) Set the filtering parameters of UserRxMAC to receive only DHCP packet by using init filter function, as described in topic [4.2.](#page-46-0) The filtering data of DHCP packet contains the following fields (blue color in [Figure 4-4\)](#page-43-1).
	- Ethernet Type  $(2 \text{ bytes})$  = 0x0800 (IPv4)
	- IP version (1 byte)  $= 0x45$  (Version 4)
		-
	-
	- Protocol (1 byte)  $= 0x11$  (UDP Protocol)
	- Destination IP Address  $(4 \text{ bytes}) = IP$  address of FPGA
	-
	- Source port  $(2 \text{ byte})$  = 0x0043 (DHCP server port)
	- Destination port (2 bytes)  $= 0x0044$  (DHCP client port)

*Note: [Figure 4-4](#page-43-1) shows only 38-byte of DHCP packet, the actual size of DHCP packet is larger than 38 bytes because the filtering logic in UserRxMAC module is designed to support up to 38-byte header data.*

- 5) Enable receive data mode of UserRxMac module (RXEMAC\_CMD\_INTREG[0]='1').
- 6) Start the timer for packet recovery of the DHCP discover packet.
- 7) Prepare DHCP discover packet in the transmit temporal buffer (txbuff\_ch) which is a global variable in CPU. Calculate length of the packet and set MAC/IP addresses of the DHCP discover packet. After that, use "write udpip" function to create UDP/IP header, copy data from the transmit temporal buffer (txbuff ch) to TxRAM (TXRAM BASE AD), and start data transmission of TxEMAC by setting TXMAC\_LEN\_INTREG=packet length.
- 8) Wait until the DHCP offer packet is stored in RxRAM by using "prepare rxbuffer" function (checking the empty flag of RxMacFifo). If the timeout is found before receiving the offer packet, resend the DHCP discover packet by stopping the timer and then returning to step 6. Otherwise, continue to the next step for decoding the received packet.
- 9) The "prepare rxbuffer" reads the last address of received packet from RxMacFifo and then copies the received data from RxRAM to receive temporal buffer (rxbuff\_ch) in the firmware. After that, the received packet is decoded. Continue the next step if the received packet is the DHCP offer packet and the parameters including checksum are correct. Otherwise, return to step 8) to wait for the next received packet.
- 10) Reset the timer for packet recovery of the DHCP request packet. Next, initialize the retransmission counter for the DHCP request process.
- 11) Prepare DHCP request packet in the transmit temporal buffer, similar to the step 7.
- 12) Wait until the DHCP request packet is stored in RxRAM by using "prepare\_rxbuffer" function.
	- a. If timeout is found and total retry times (Retransmission counter=4), terminate DHCP operation and returning to step 1).
	- b. If the timeout is found, restart the timer and return to step 11). Also, increase the retransmission counter.
	- c. Continue the next step if some packet is received.

- 13) Similar to step 9), the received packet is decoded.
	- a. If the received packet is DHCP ACK packet, continue the next step.
	- b. If the received packet is DHCP NAK packet, terminate the DHCP operation by returning to step 1).
	- c. Otherwise, return to step 12) to wait for the next received packet.
- 14) Display the DHCP completion message and the DHCP parameters that obtains from DHCP server on the console. Now, the IP address is obtained successfully.

#### *Release IP address by DHCP*

The sequence to run DHCP to release IP address from DHCP server (coded in dhcp\_release\_ipaddr function) is described as follows.

- 1) DHCP release packet is prepared by using the same procedure as step 7) of Request IP address operation.
- 2) Display the completion message to acknowledge the user that IP address is released. Next, wait for 2 seconds to delay the re-initialization process of DHCP operation.
- 3) Call "dhcp\_init\_ipaddr" function to get the IP address by DHCP.
- 4) Start TOE25G-IP initialization process, similar to menu [1] Reset TOE25G-IP. The operation is completed after the TOE25G-IP finishes the initialization process.

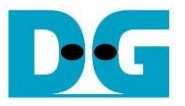

#### <span id="page-46-0"></span>**4.2 Function list in User application**

This topic describes the function list to run the DHCP firmware. Similar to the Ping firmware, the function list is split into two groups – fast-port connection and slow-port connection. The details of fast-port connection function are similar to topic [3.2.1.](#page-33-1) The details of the function for operating slow-port connection by CPU in DHCP application are described as follows.

There are the basic functions for operating slow-port connection which are similar to Ping demo, i.e., cal\_checksum for checksum calculating and prepare\_rxbuffer to scan the received packet. Please see the details of these functions in topic [3.2.2.](#page-35-0)

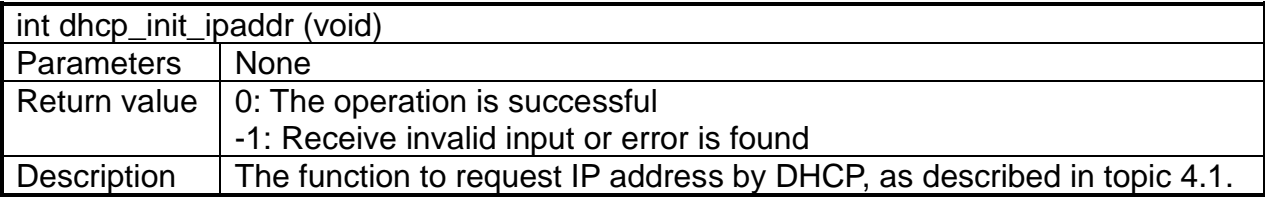

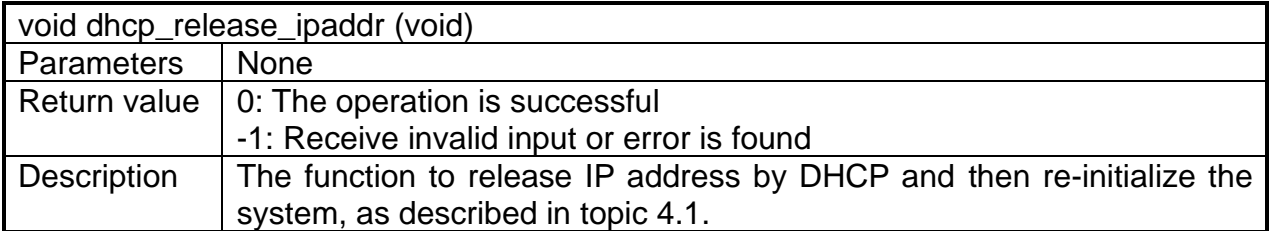

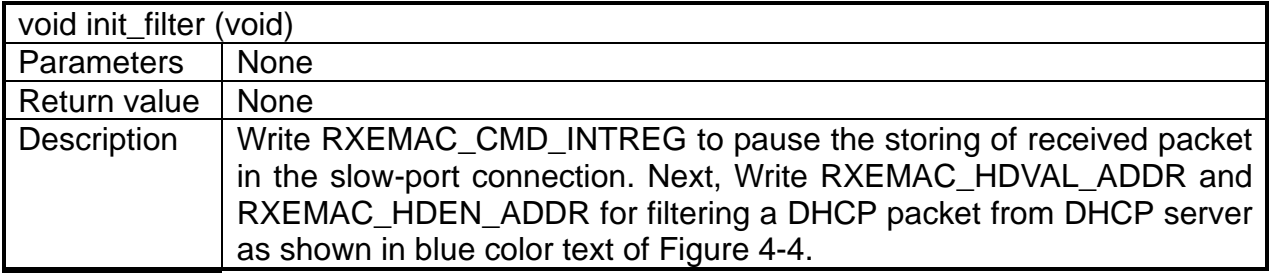

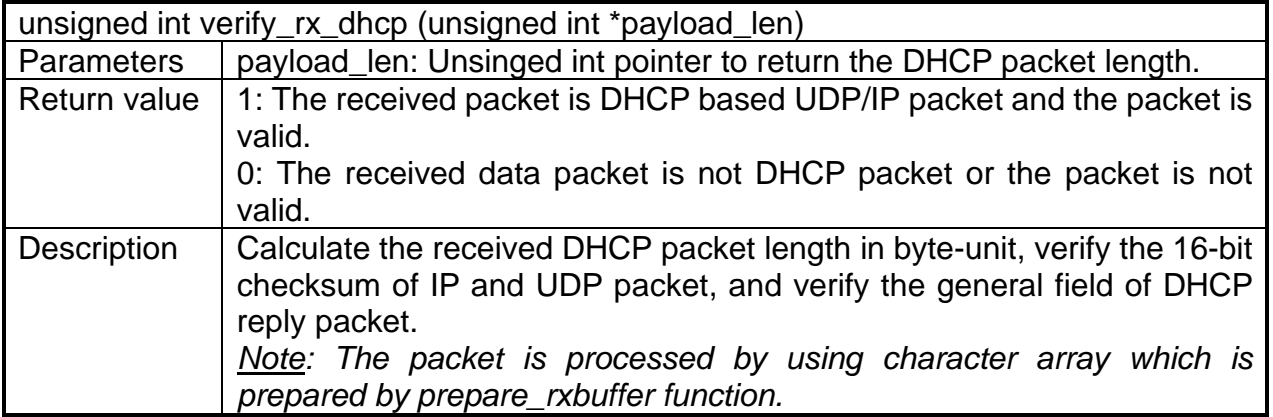

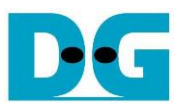

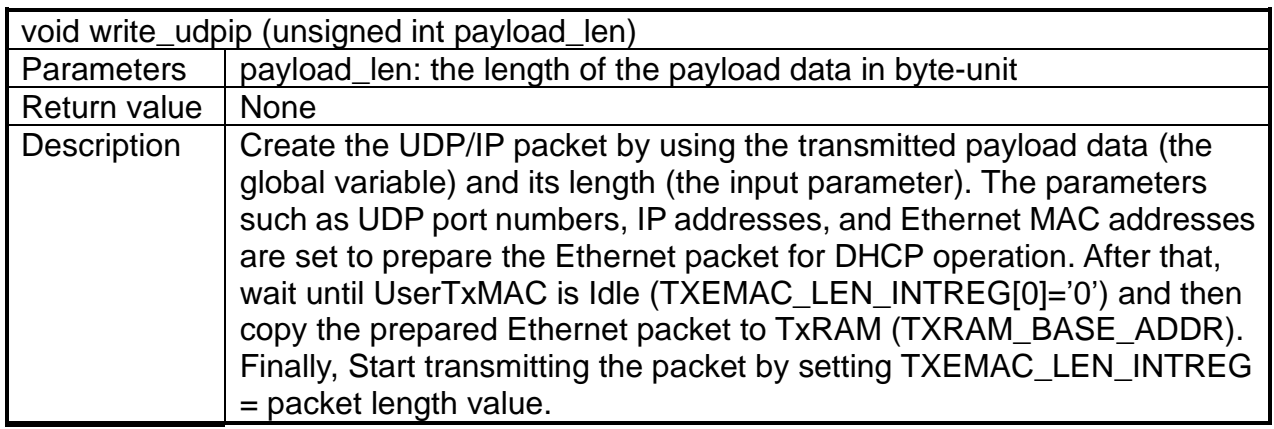

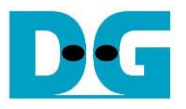

#### <span id="page-48-0"></span>**4.3 Test software on PC (DHCP server application)**

"dhcpsrv" application is the software which implements a DHCP Server for Windows based system. It is used to assign IP addresses to client device. The test environment uses this software to check DHCP operation of slow-port connection. The application can be downloaded from the website.

<https://www.dhcpserver.de/cms/>

The test environment uses 2.5.2 version. There are four objects in the downloaded file.

- dhcpsrv.exe the DHCP server program.
- dhcpwiz.exe the DHCP server configuration program.
- wwwroot the folder of basic web files.
- $\bullet$  readme.txt information about the other files in an archive.

It is recommended to run "dhcpwiz.exe" for configuring the server and writing the script file with the graphical user interface. More details of configuring the DHCP server or running the server in advance mode are provided in the contributor website as the above link.

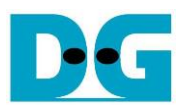

# <span id="page-49-0"></span>**5 Revision History**

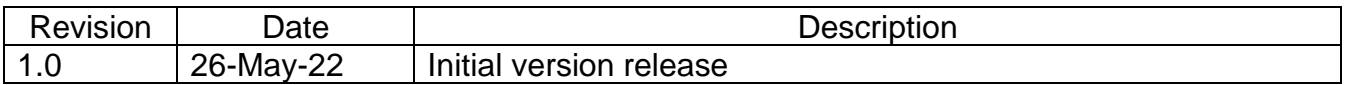